# **ConfigTool User's Manual (Windows Version)**

**V4.2.0**

# **Important Safeguards and Warnings**

Please read the following safeguards and warnings carefully before using the product in order to avoid damages and losses.

Note:

- Do not expose the device to lampblack, steam or dust. Otherwise it may cause fire or electric shock.
- Do not install the device at position exposed to sunlight or in high temperature. Temperature rise in device may cause fire.
- Do not expose the device to humid environment. Otherwise it may cause fire.
- The device must be installed on solid and flat surface in order to quarantee safety under load and earthquake. Otherwise, it may cause device to fall off or turnover.
- Do not place the device on carpet or quilt.
- Do not block air vent of the device or ventilation around the device. Otherwise, temperature in device will rise and may cause fire.
- Do not place any object on the device.
- Do not disassemble the device without professional instruction.

Warning:

- Please use battery properly to avoid fire, explosion and other dangers.
- Please replace used battery with battery of the same type.
- Do not use power line other than the one specified. Please use it properly. Otherwise, it may cause fire or electric shock.

# **Special Announcement**

- This manual is for reference only.
- All the designs and software here are subject to change without prior written notice.
- All trademarks and registered trademarks are the properties of their respective owners.
- If there is any uncertainty or controversy, please refer to the final explanation of us.
- Please visit our website for more information.

# **Table of Contents**

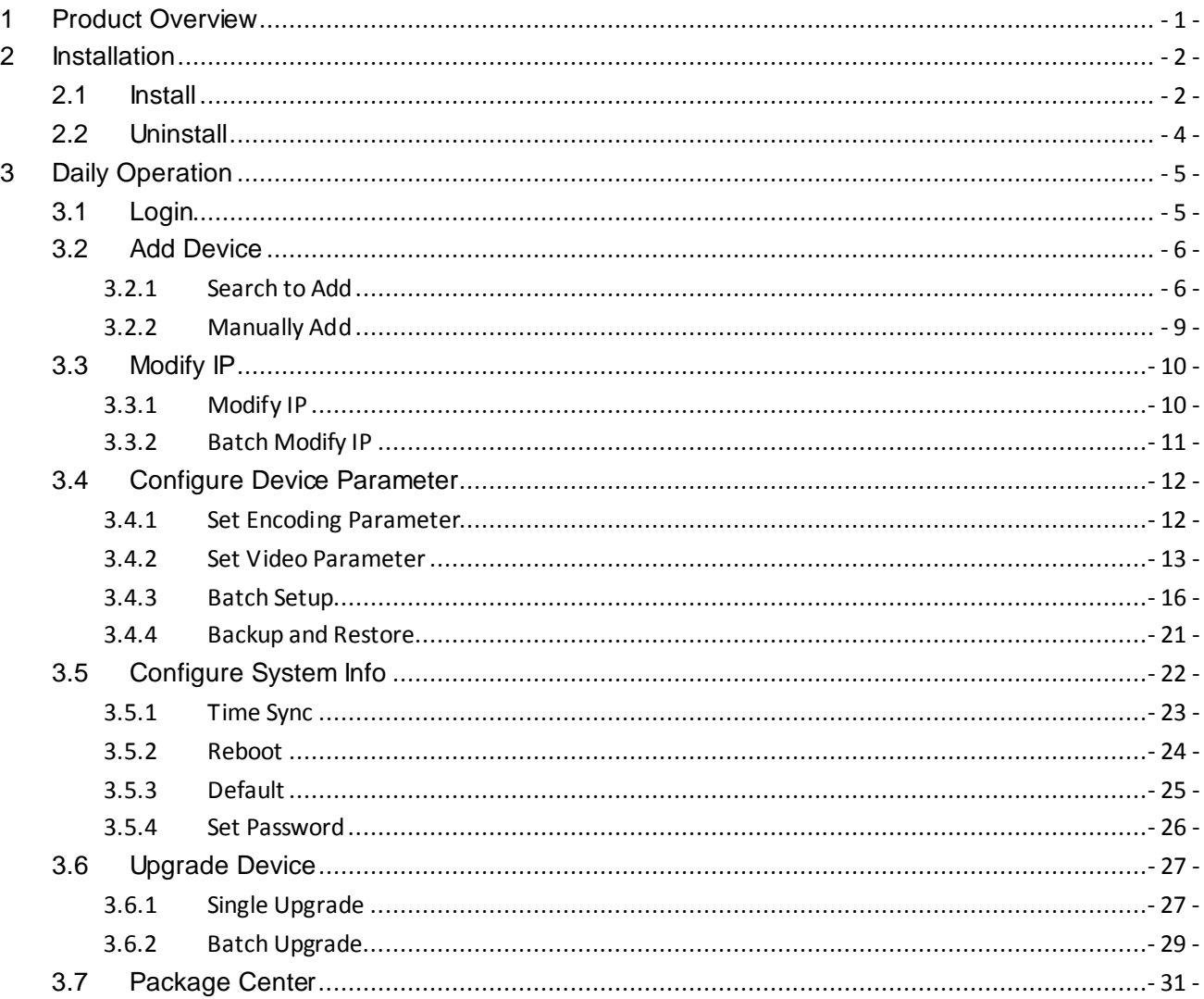

# <span id="page-3-0"></span>**1 Product Overview**

ConfigTool is a system tool with the following functions:

Real time monitoring preview of IPC, NVR, DVR and other devices, and support setting of video effects.

Set IPC and other device network parameter, encode parameter and etc.

View device SN, version and model.

Upgrade device program.

Batch config device parameters.

# <span id="page-4-0"></span>**2 Installation**

<span id="page-4-1"></span>You can refer to these steps to install ConfigTool.

# **2.1 Install**

Step 1. Double click **U**. System pops up installation interface as in [Figure 2-1.](#page-4-2)

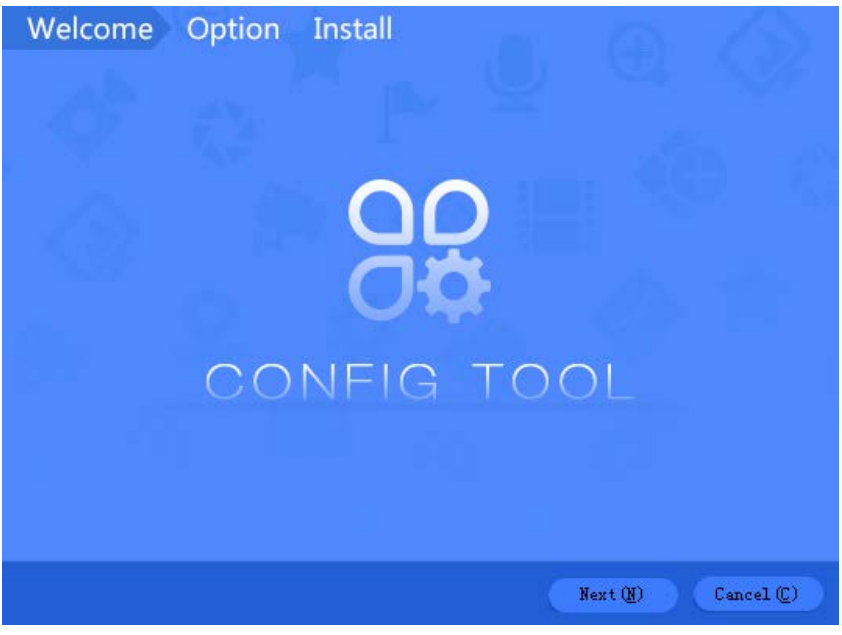

Figure 2-1

<span id="page-4-2"></span>Step 2. Click Next. System shows Please select a install directory box as in [Figure 2-2.](#page-5-0)

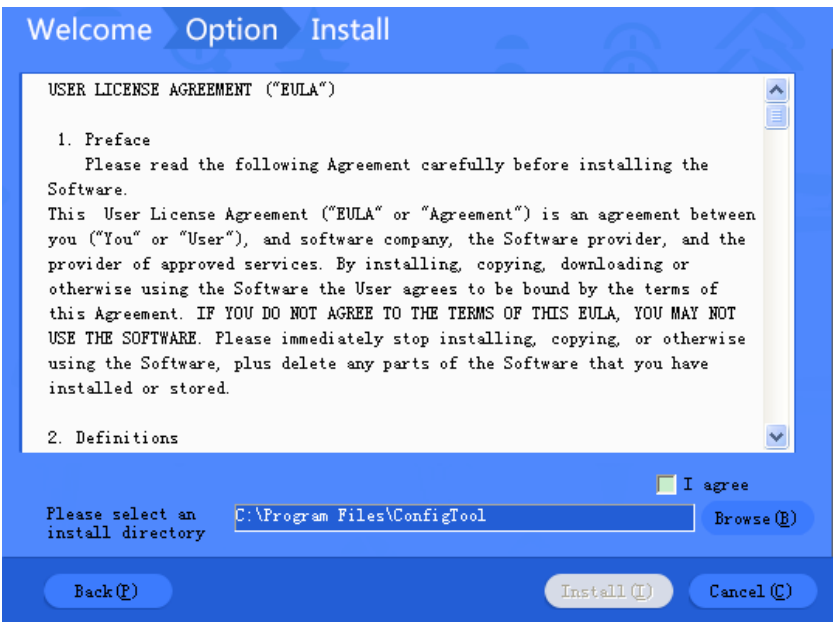

Figure 2-2

- <span id="page-5-0"></span>Step 3. Check I agree box, and click Browse to choose a directory.
- Step 4. Click Install. Install ConfigTool, and after it finishes, the system shows [Figure 2-3.](#page-5-1)

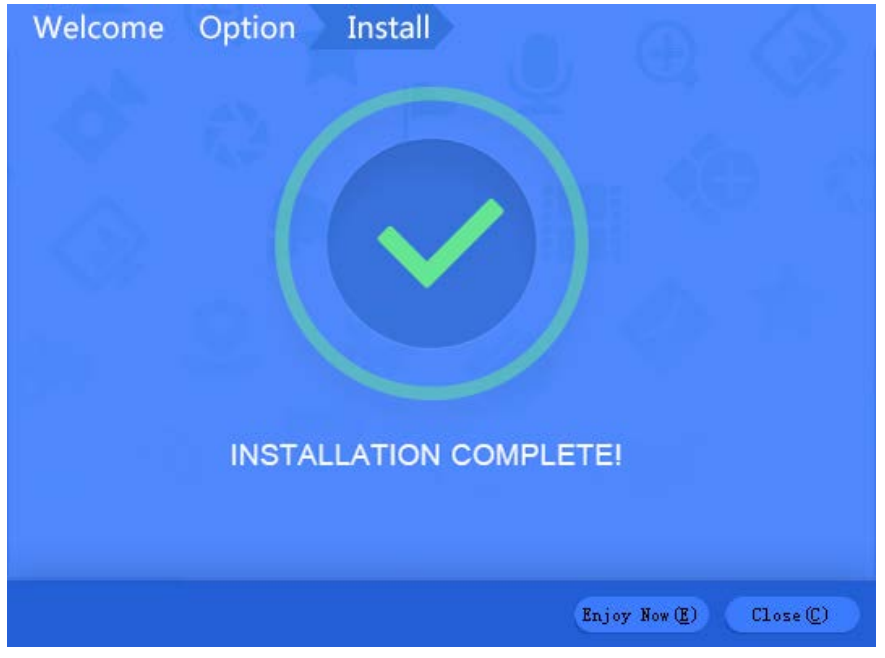

Figure 2-3

<span id="page-5-1"></span>Step 5. Click Close.

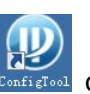

After installation is complete, double click **COD**<br>After installation is complete, double click **contains on desktop to see Config Tool homepage**.

# <span id="page-6-0"></span>**2.2 Uninstall**

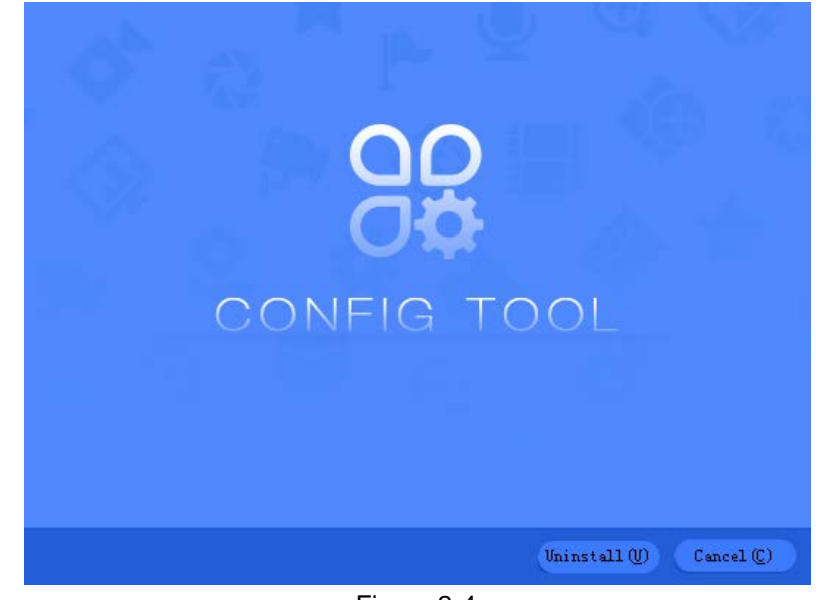

Step 1. On PC, select Start>All Programs>ConfigTool>Uninstall ConfigTool. See [Figure 2-4.](#page-6-1)

Figure 2-4

<span id="page-6-1"></span>Step 2. Click Uninstall, so the system starts to uninstall. When uninstallation is complete, you can see [Figure 2-5.](#page-6-2)

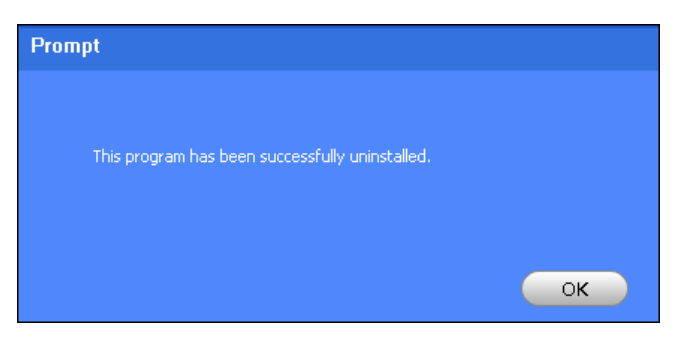

Figure 2-5

<span id="page-6-2"></span>Step 3. Click OK. Process completed.

# <span id="page-7-0"></span>**3 Daily Operation**

# <span id="page-7-1"></span>**3.1 Login**

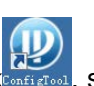

After installation completes, double click (W) system pops up the software interface as in [Figure 3-1.](#page-7-2)

| All                     | IPC<br>Others       | SD               | П<br><b>DVR</b><br><b>NVR</b> | 4<br>IPV4         |                 |                             |
|-------------------------|---------------------|------------------|-------------------------------|-------------------|-----------------|-----------------------------|
| NO.                     | Type                | Model            | $_{\rm IP}$                   | MAC               | Version         | Operate                     |
| 1                       | DSS7016             | DSS7016          | 10.15.6.96                    | 90:02:a9:c0:4a:0c |                 | $\boldsymbol{\Theta}$<br>e. |
| $\overline{\mathbf{2}}$ | <b>ITC</b>          | ITC102-GVRB3A-IR | 10.15.1.0                     | 4c:11:bf:8f:c6:02 | 2.101.1.0       | a                           |
| 3                       | DSS4004             | DSS4004          | 10.15.6.232                   | 90:02:a9:da:49:71 | 6.05.000        | 8.                          |
| 4                       | <b>HCVR</b>         | <b>HCVR</b>      | 10.15.6.244                   | 4c:11:bf:52:65:46 |                 | A                           |
| 5                       | <b>HCVR</b>         | <b>HCVR</b>      | 10.15.70.72<br>5              | 90:02:a9:b9:fc:15 |                 | a                           |
| 6                       | UN-NAS-24S-<br>CTR  | UN-NAS-24S-CTR   | 10.15.70.25                   | 90:02:a9:69:58:52 |                 | ⋴                           |
| 7                       | <b>NVR</b>          | <b>NVR</b>       | 10.15.5.186                   | 90:02:a9:b9:5d:65 | 3.201.0000.1    |                             |
| 8                       | VTO                 | VT01220B         | 180.180.2.7                   | 90:02:a9:80:44:64 | 1.0.0.0         | O                           |
| 9                       | <b>I</b> IPC-EB5400 | IPC-EB5400       | 10.15.5.189                   | 4c:11:bf:c0:b1:a8 |                 | œ۶                          |
| 10                      | <b>I</b> IPC        | IP Camera        | 10.15.5.188                   | 90:02:a9:1e:31:f1 | 2.210.1.0       | €                           |
| 11                      | <b>I</b> IPC        | IPC-EBW8600      | 10.15.5.187                   | 4c:11:bf:9a:74:7a | 2.400.0.8       | a.                          |
| 12                      | IPC-<br>HFW4830     | IPC-HFW4830EP-S  | 10.15.5.190                   | 00:2a:3c:0d:ff:8a |                 | a                           |
| 13                      | <b>NVR</b>          | <b>NVR</b>       | 10.15.5.133                   | 90:02:a9:69:b6:04 |                 | a                           |
| 14                      | <b>BSC</b>          | <b>BSC1204B</b>  | 10.15.6.180                   | 90:02:a9:cf:60:b2 | V1.102.0000.0.R | e                           |
| 15                      | <b>ITC</b>          | ITC302-RF1A-IR   | 10.15.15.237                  | 3c:ef:8c:7e:a3:89 | 2.301.0.1       | a                           |

Figure 3-1

<span id="page-7-2"></span>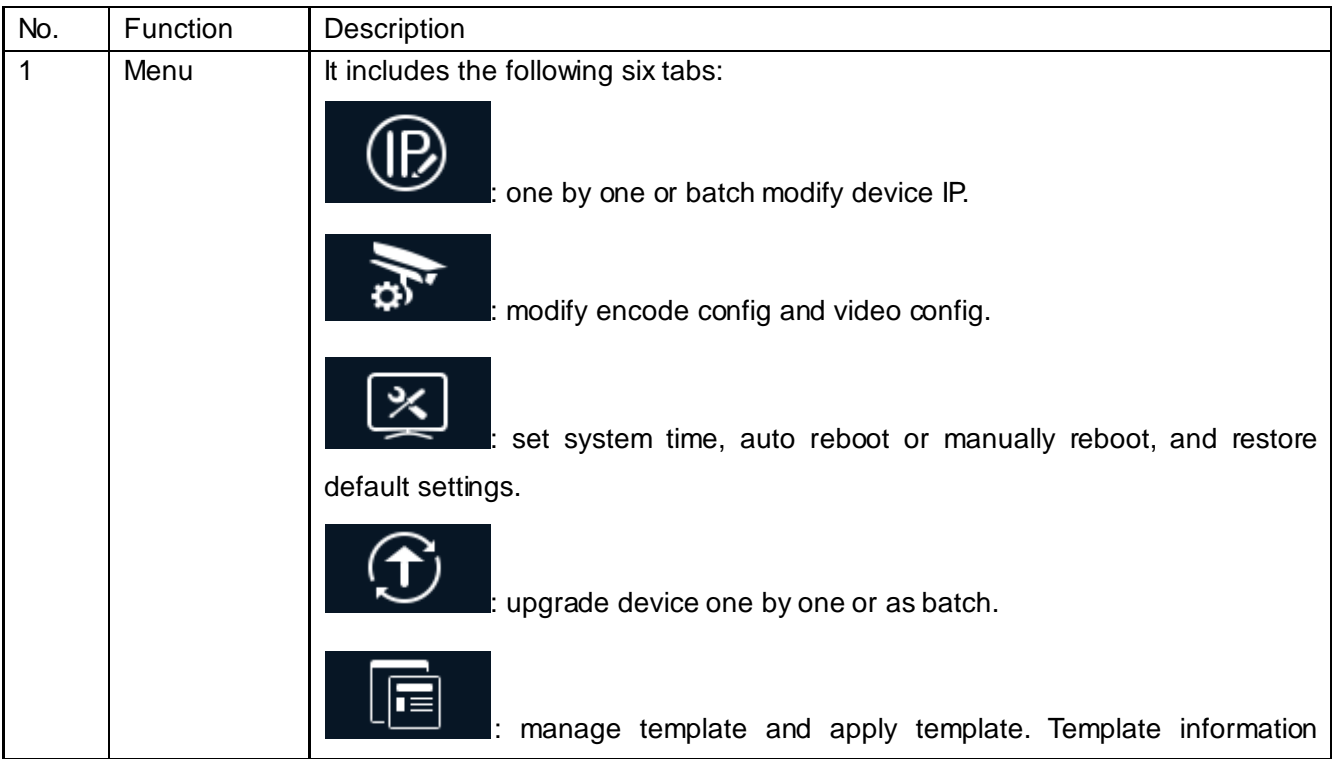

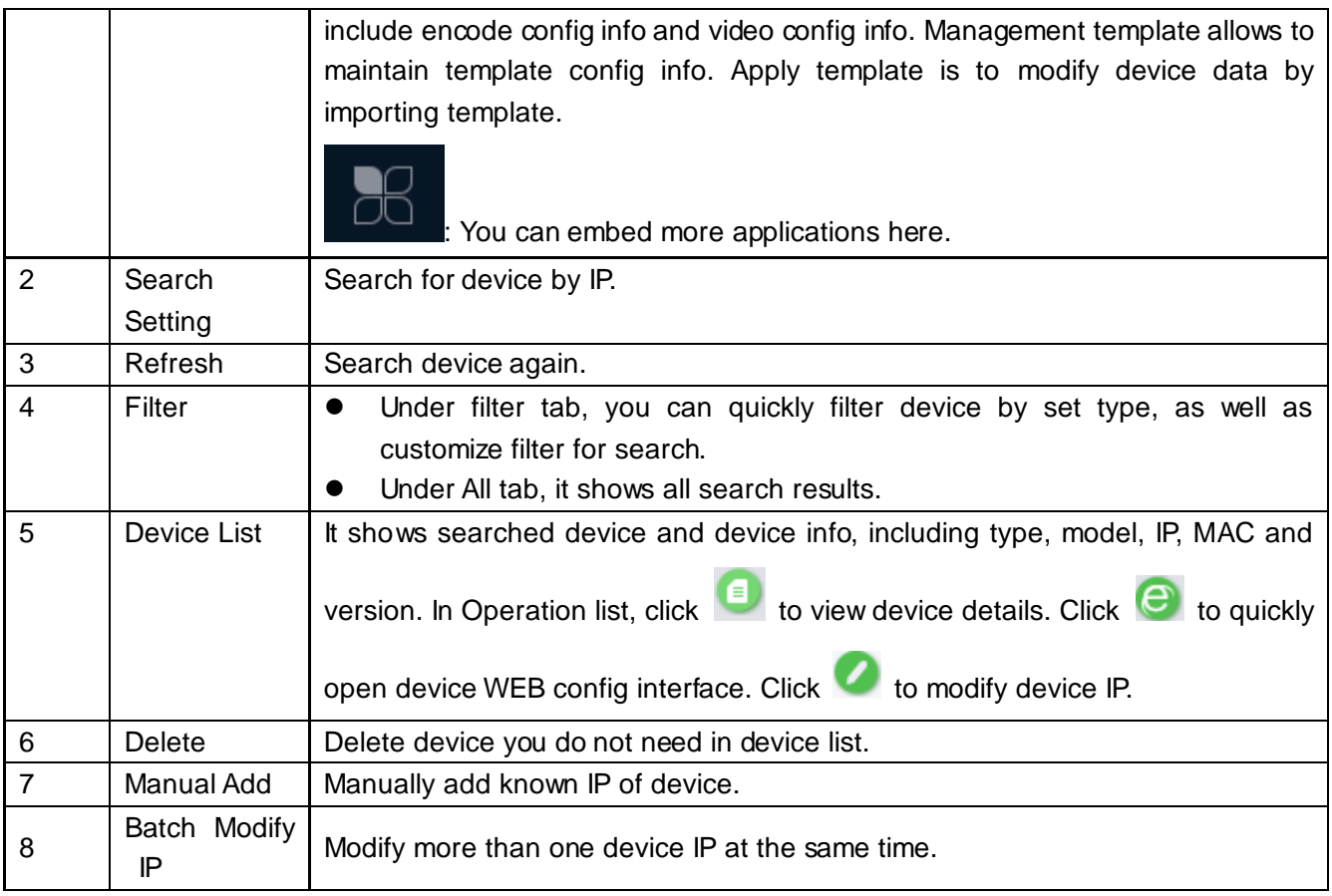

Chart 3-1

# <span id="page-8-0"></span>**3.2 Add Device**

Auto or manually search by IP, and show result in the device list. You can upgrade, set the searched device.

# **Warning:**

<span id="page-8-1"></span>Please make sure the network is well connected between device and PC where ConfigTool is installed, otherwise device will not be searched by ConfigTool.

# **3.2.1 Search to Add**

### **3.2.1.1 Auto Search**

After you have entered ConfigTool homepage, ConfigTool will auto search and show searched device in device list, see [Figure 3-2.](#page-9-0)

Note:

 If it is your first time using ConfigTool, you shall be aware that device search is performed within the segment same with PC by default.

- $\bullet$  Click  $\bigodot$ , search device again, and update device list info.
- Under Filter tab, you can filter device, and quickly search for device in the results. Under All tab, you will see all searched devices.
- For use after the first time, search is performed within segment used last time. Please refer to Ch 3.2.1.2.

| $\mathbf{D}$          | 39                      | Devices ware found               |                             | Search setting           |                   |                          |            | ۳<br>$\times$              |
|-----------------------|-------------------------|----------------------------------|-----------------------------|--------------------------|-------------------|--------------------------|------------|----------------------------|
| ÎŖ,                   | All                     | IPC<br>Others                    | SD                          | <b>DVR</b><br><b>NVR</b> | IPV4              | $\overline{\phantom{a}}$ |            | $\alpha$                   |
|                       | NO.                     | Type                             | Model                       | IP                       | MAC               | Version                  | Operate    |                            |
| $\mathbb{Z}_2$        | $\overline{1}$          | <b>DSS7016</b>                   | DSS7016                     | 10.15.6.96               | 90:02:a9:c0:4a:0c |                          | o          | e                          |
|                       | $\overline{\mathbf{2}}$ | <b>ITC</b>                       | ITC102-GVRB3A-IR            | 10.15.1.0                | 4c:11:bf:8f:c6:02 | 2.101.1.0                | 自          | e                          |
| $\times$              | 3                       | DSS4004                          | DSS4004                     | 10.15.6.232              | 90:02:a9:da:49:71 | 6.05.000                 | A          | $\boldsymbol{\epsilon}$    |
|                       | 4                       | <b>UN-NAS-24S-</b><br><b>CTR</b> | UN-NAS-24S-CTR              | 10.15.70.25              | 90:02:a9:69:58:52 |                          | A          | e                          |
| $\mathbf{f}_\text{c}$ | 5                       | <b>HCVR</b>                      | <b>HCVR</b>                 | 10.15.70.72              | 90:02:a9:b9:fc:15 |                          | Θ          | $\boldsymbol{\varepsilon}$ |
|                       | 6                       | I NVR                            | <b>NVR</b>                  | 10.15.5.186              | 90:02:a9:b9:5d:65 | 3.201.0000.1             |            | е                          |
|                       | $\overline{7}$          | <b>VTO</b>                       | VT01220B                    | 180.180.2.7              | 90:02:a9:80:44:64 | 1.0.0.0                  | 6          | е                          |
| 眉                     | 8                       | <b>IPC-EB5400</b>                | IPC-EB5400                  | 10.15.5.189              | 4c:11:bf:c0:b1:a8 |                          | A          | e                          |
|                       | 9                       | SD                               | DH-SD59230T-HN              | 10.15.6.86               | 4c:11:bf:a6:4e:ea | 2.400.0000.9.R.4         |            | e                          |
|                       | 10                      | $\mathsf{I}$ IPC                 | IP Camera                   | 10.15.5.188              | 90:02:a9:1e:31:f1 | 2.210.1.0                |            | e                          |
|                       | 11                      | <b>HCVR</b>                      | <b>HCVR</b>                 | 10.15.6.144              | 20:16:02:22:14:58 | 3.216.0000.0             | ⋴          | е                          |
|                       | 12                      | SD                               | DH-SD50230T-HN              | 10.15.5.169              | 3c:ef:8c:61:b1:46 | 2.400.0.9                | 目          | е                          |
|                       | 13                      | $\blacksquare$ IPC-<br>HFW4830   | IPC-HFW4830EP-S             | 10.15.5.190              | 00:2a:3c:0d:ff:8a |                          | A          | $\boldsymbol{\varepsilon}$ |
|                       | 14                      | <b>BSC</b>                       | <b>BSC1204B</b>             | 10.15.6.180              | 90:02:a9:cf:60:b2 | V1.102.0000.0.R          |            | e                          |
|                       | 15                      | <b>I</b> IPC                     | IP Camera                   | 10.15.7.181              | 90:02:a9:43:4a:dc | 2.420.0.5                | ø          | e                          |
|                       | IP Batch Modify IP      | ×                                | devices ware selected<br>n. |                          |                   |                          | Manual Add | <b>m</b> Delect            |

<span id="page-9-0"></span>Figure 3-2

# **3.2.1.2 Manually Search**

| $\mathbf{\mathbf{p}}$      |                    | Devices ware found       |                                   |                                        | Search setting | 1                                      |                           |            | Ψ<br>$\mathsf{x}$                                  |
|----------------------------|--------------------|--------------------------|-----------------------------------|----------------------------------------|----------------|----------------------------------------|---------------------------|------------|----------------------------------------------------|
| $\left( \mathbb{R}\right)$ | All                | IPC<br>Others            | SD                                | <b>DVR</b>                             | <b>NVR</b>     | IPV4                                   | $\overline{\phantom{a}}$  |            | $\alpha$                                           |
|                            | NO.                | <b>Type</b>              | Model                             | IP                                     |                | MAC                                    | Version                   | Operate    |                                                    |
| As                         | 1                  | Setting                  |                                   |                                        |                |                                        | $\boldsymbol{\times}$     | A          | $\boldsymbol{\Theta}$                              |
|                            | $\sqrt{2}$         |                          |                                   |                                        |                |                                        |                           | e          | $\boldsymbol{\epsilon}$                            |
| $\frac{\times}{\sqrt{2}}$  | 3                  |                          | M                                 | Current Segment Search                 |                | Other Segment Search                   |                           | €          | $\boldsymbol{\epsilon}$                            |
|                            | $\overline{4}$     |                          |                                   |                                        |                |                                        | 2                         |            | $\boldsymbol{\epsilon}$                            |
| $\bigoplus$                | 5                  | Start IP                 | 171 . 35                          | $\cdots$ 0<br>$\Box$<br>$\sim 10^{-1}$ | EndIP          | $35 - 1$<br>171<br>$\sim$              | $\Box$<br>.255            | O          | $\boldsymbol{\epsilon}$                            |
|                            | 6                  |                          |                                   |                                        |                |                                        |                           | ⋴          | $\boldsymbol{\epsilon}$                            |
|                            | 7                  | Username                 | admin                             |                                        | Password       |                                        |                           | a          | $\boldsymbol{\epsilon}$                            |
| 目                          | 8                  |                          |                                   |                                        |                |                                        |                           | O          | $\boldsymbol{\epsilon}$                            |
|                            | 9                  |                          |                                   |                                        |                |                                        | $\overline{A}$<br>3       | O          | $\boldsymbol{\epsilon}$                            |
|                            | 10                 |                          |                                   |                                        |                |                                        | OK                        | A<br>⋴     | $\boldsymbol{\epsilon}$<br>$\boldsymbol{\epsilon}$ |
|                            | 11<br>12           | TIUTT<br>$\mathsf{I}$ sp | <b>TIUVIT</b><br>DH-SD50230T-HN   | 10.13.0.199<br>10.15.5.169             |                | 20.10.02.22.14.00<br>3c:ef:8c:61:b1:46 | 3.210,0000,0<br>2.400.0.9 | π          | $\boldsymbol{\epsilon}$                            |
|                            | 13                 | $\blacksquare$ IPC-      | IPC-HFW4830EP-S                   | 10.15.5.190                            |                | 00:2a:3c:0d:ff:8a                      |                           | A          | $\boldsymbol{\epsilon}$                            |
|                            | 14                 | HFW4830<br><b>BSC</b>    | <b>BSC1204B</b>                   | 10.15.6.180                            |                | 90:02:a9:cf:60:b2                      | V1.102.0000.0.R           | A          | $\boldsymbol{\epsilon}$                            |
|                            | 15                 | <b>I</b> IPC             | IP Camera                         | 10.15.7.181                            |                | 90:02:a9:43:4a:dc                      | 2.420.0.5                 | A          | $\boldsymbol{\epsilon}$                            |
| H                          | IP Batch Modify IP | $\star$                  | $\theta$<br>devices ware selected |                                        |                |                                        |                           | Manual Add | <b>间</b> Delect                                    |

Figure 3-3

 $\overline{1}$ 

Step 1. In ConfigTool homepage, click Search setting . System pops up Setting box.

Step 2. Set criteria of search, see [Chart 3-2.](#page-11-1)

| Parameter                                        | Explanation                                                                                                    | <b>Note</b>                                                                                                    |
|--------------------------------------------------|----------------------------------------------------------------------------------------------------|----------------------------------------------------------------------------------------------------|
| Current<br>Segment<br>Search                     | Current segment, which is IP segment after of<br>PC where ConfigTool is installed. Check<br>current segment search, then it will only search<br>device in current segment.<br>For first time use, auto search uses default<br>criteria. | If when you set criteria and check<br>current segment search AND other<br>segment search, then it will search<br>device in both segments. |
| Other<br>Segment<br>Search<br>Start IP<br>End IP | Check other segment search, set start IP and<br>end IP, so it searches only device in this set<br>segment.                                                                                                    |                                                                                                    |
| Username                                         | modify IP,<br>When<br>configure<br>you<br>device                                                                                                    |                                                                                                    |
| Password                                         | parameter, configure system parameter and<br>upgrade device, searched username and<br>password at login.                                                                                                    |                                                                                                    |

#### Chart 3-2

<span id="page-11-1"></span>Step 3. Click OK. In device list, it shows searched device.

Note:

- $\bullet$  Click  $\bigodot$ , search device again, and update device list info.
- Under Filter tab, you can filter device, and quickly search for device in the results. Under All tab, you will see all searched devices.
- <span id="page-11-0"></span> When you close this software, it will save search criteria, so you see these saves criteria when you open ConfigTool for the next time.

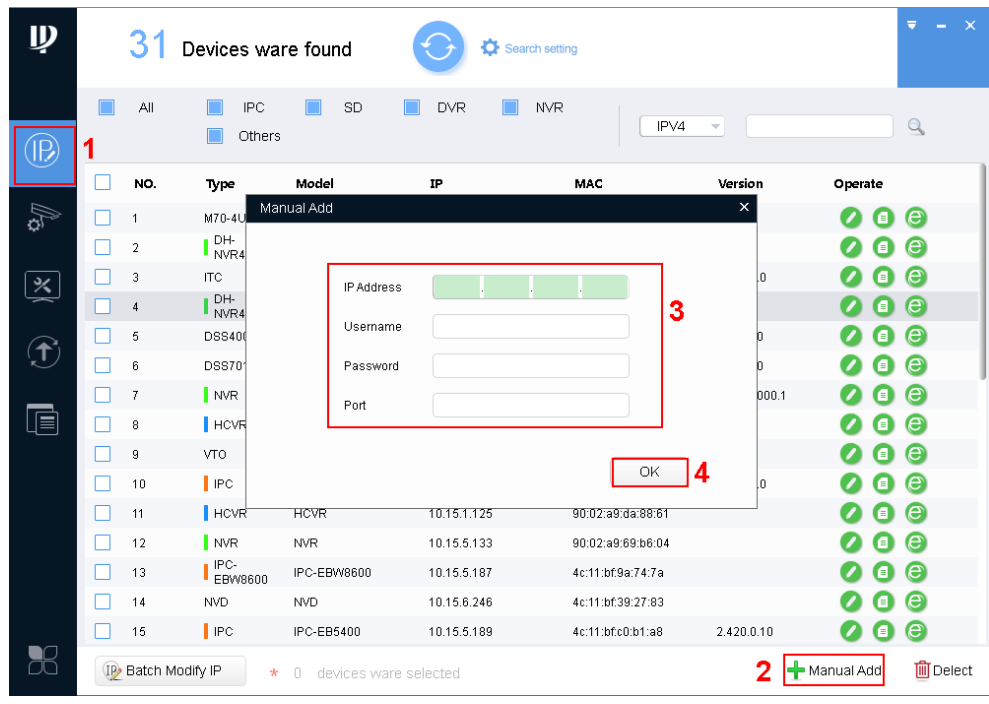

#### **3.2.2 Manually Add**

Figure 3-4

Step 1. Click **19** 

- Step 2. Click **1** Manual Add . System shows manually add interface.
- Step 3. Set parameter, refer to [Chart 3-3.](#page-12-2)

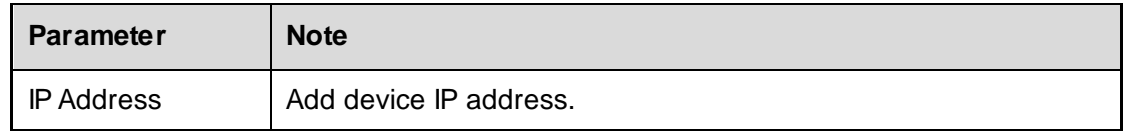

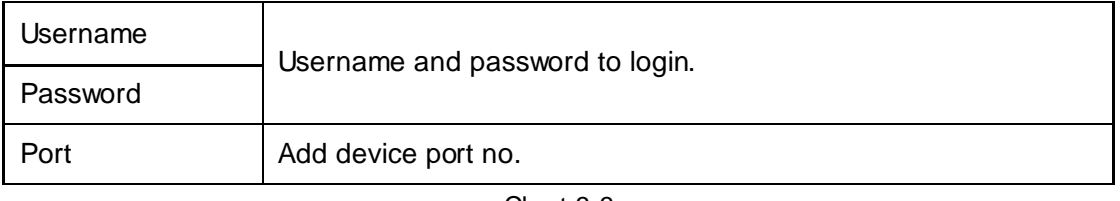

Chart 3-3

<span id="page-12-2"></span>Step 4. Click OK. Added device is shown in device list.

Note:

<span id="page-12-0"></span>You can set search filter, which allow you to quickly filter out device you want.

# **3.3 Modify IP**

<span id="page-12-1"></span>You can modify a single IP or batch modify IP.

### **3.3.1 Modify IP**

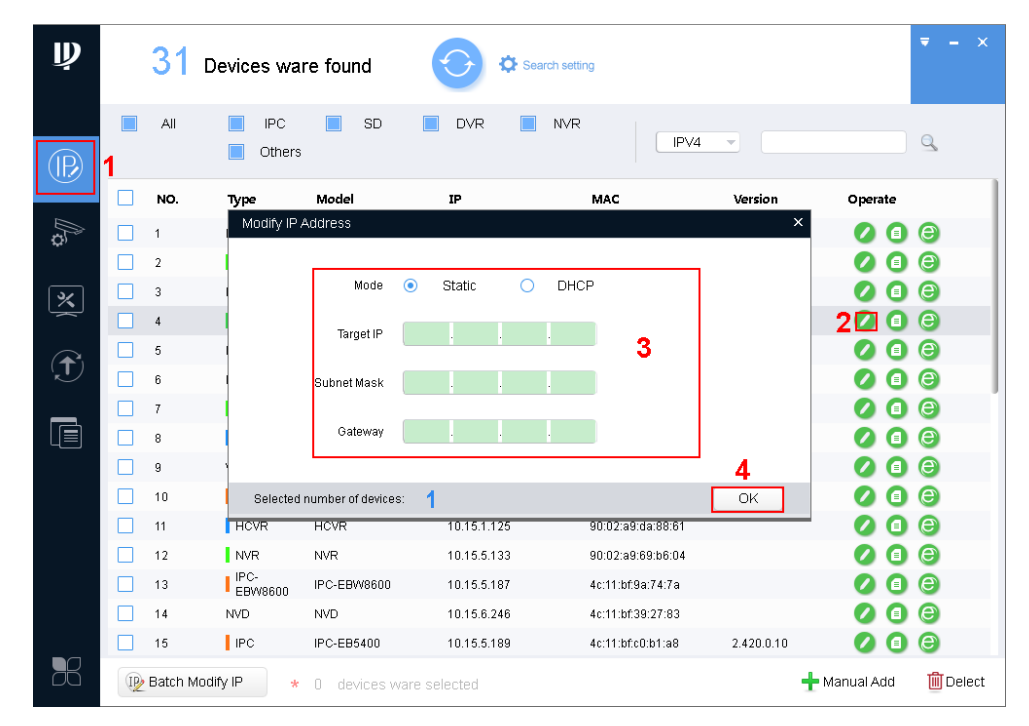

Figure 3-5

Step 1. Click **1** 

System shows Modify IP Address interface.

Step 2. Click  $\bullet$  of device you want to modify its IP.

Note:

If the device you want to modify its IP is not shown in device list, please search device again. Please refer to Ch 3.2.

- Step 3. Set mode, target IP, subnet mask and gateway.
- <span id="page-13-0"></span>Step 4. Click OK.

# **3.3.2 Batch Modify IP**

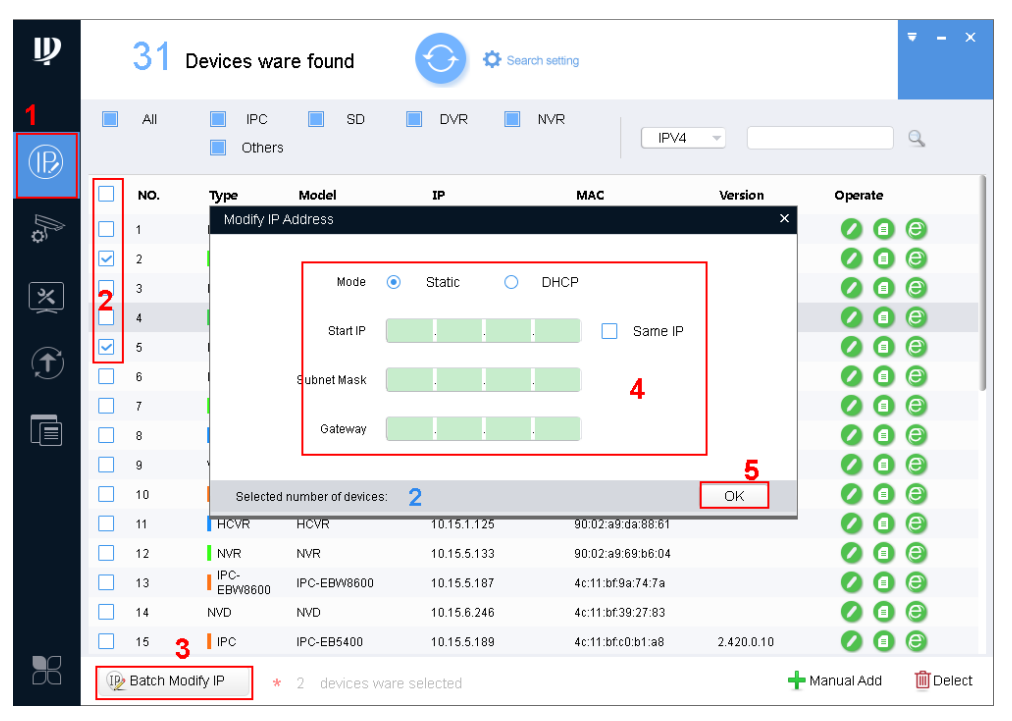

Figure 3-6

Step 1. Click  $\overline{\mathbb{D}}$  to enter batch modify IP interface.

Step 2. Select device you want to modify IP.

```
Note:
```
If the device you want to modify its IP is not shown in device list, please search device again. Please refer to Ch 3.2.

Step 3. Click (ID Batch Modify IP, system pops up Modify IP box.

Step 4. Set start IP, subnet mask and gateway.

Note:

Check Same IP will set the same IP for all devices involved.

Step 5. Click OK.

# <span id="page-14-0"></span>**3.4 Configure Device Parameter**

<span id="page-14-1"></span>Configure device parameter, including encoding parameter and video parameter.

### **3.4.1 Set Encoding Parameter**

ConfigTool supports setup of device bit stream type, encode mode, resolution and etc.

Step 1. Click  $\overline{w}$ , system shows device config interface, see [Figure 3-7.](#page-14-2)

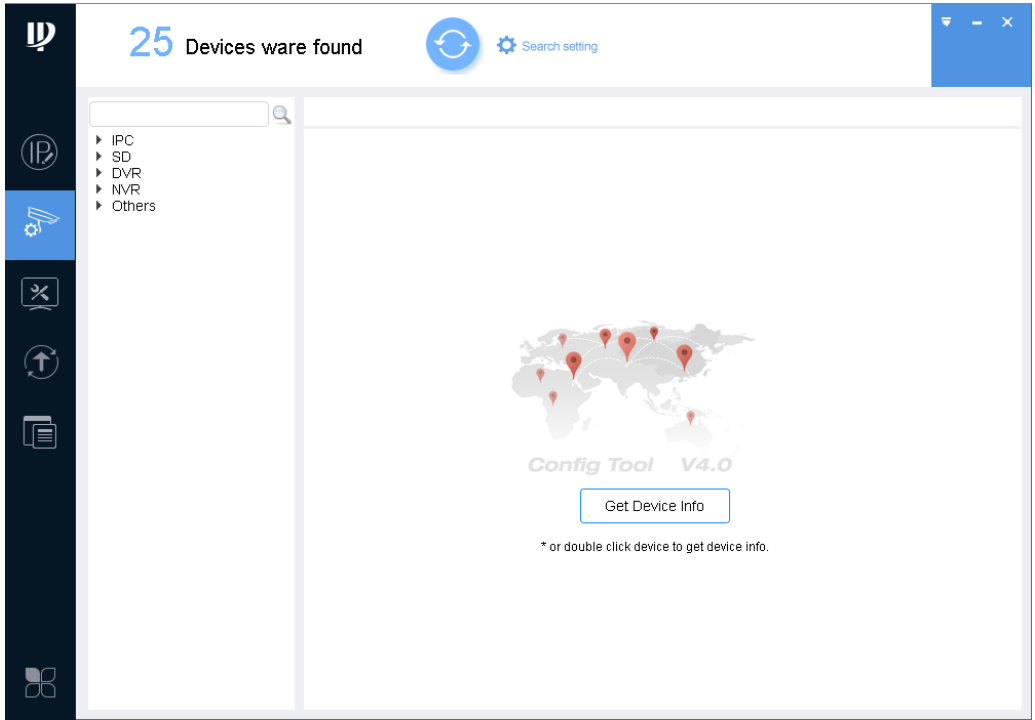

Figure 3-7

<span id="page-14-2"></span>Step 2. Select device to configure encode parameter, click Get device info, and system shows Encode interface, see [Figure 3-8.](#page-15-1)

Note:

- Double click device you want to configure encode parameter, and you also can enter Encode interface.
- Please change password after login for the first time.
- If the device you want to modify its IP is not shown in device list, please search device again. Please refer to Ch 3.2.

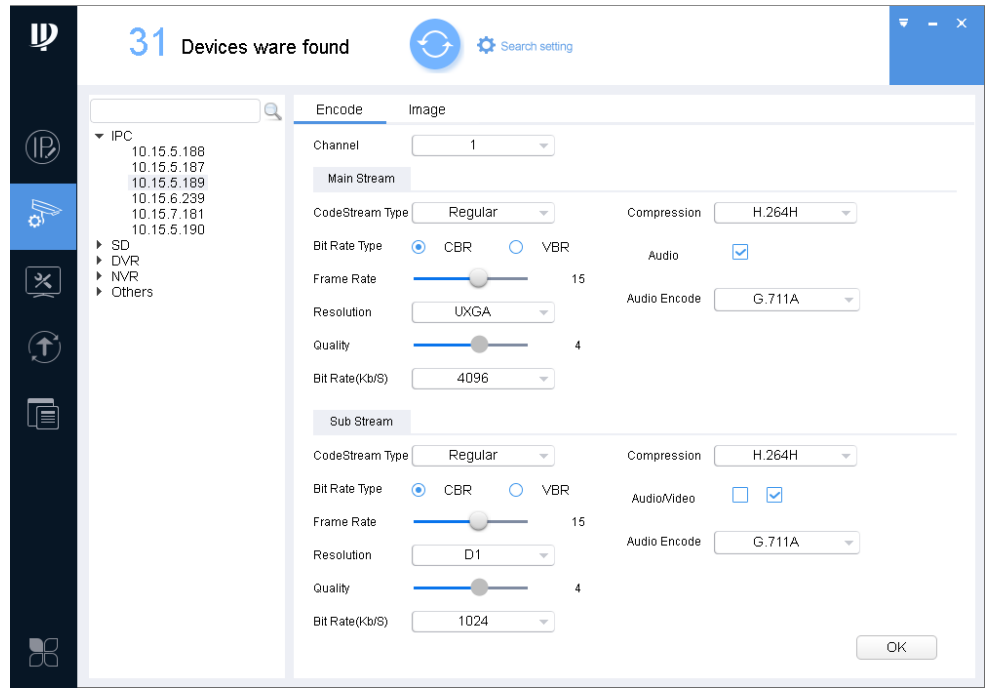

Figure 3-8

<span id="page-15-1"></span>

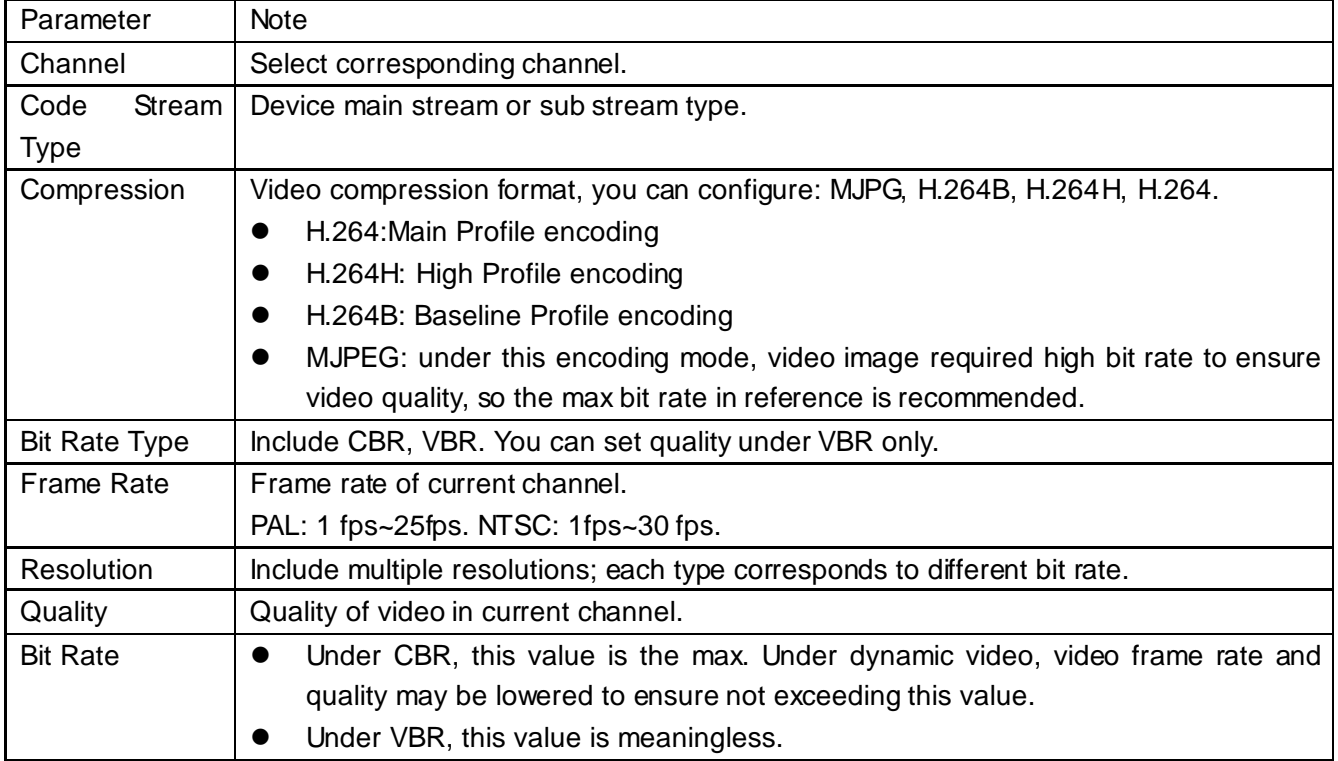

Chart 3-4

<span id="page-15-2"></span><span id="page-15-0"></span>Step 4. Click OK.

# **3.4.2 Set Video Parameter**

ConfigTool supports to view device live preview image and set video effect.

Step 1. Click  $\overline{w}$ , system shows device config interface.

Step 2. Select device to configure video parameter, click Get device info.

Note:

- Double click device you want to configure , and then enter Encode interface.
- If the device you want to modify its IP is not shown in device list, please search device again. Please refer to Ch 3.2.

Step 3. Click Image tab, system shows Image interface, see [Figure 3-9.](#page-16-0)

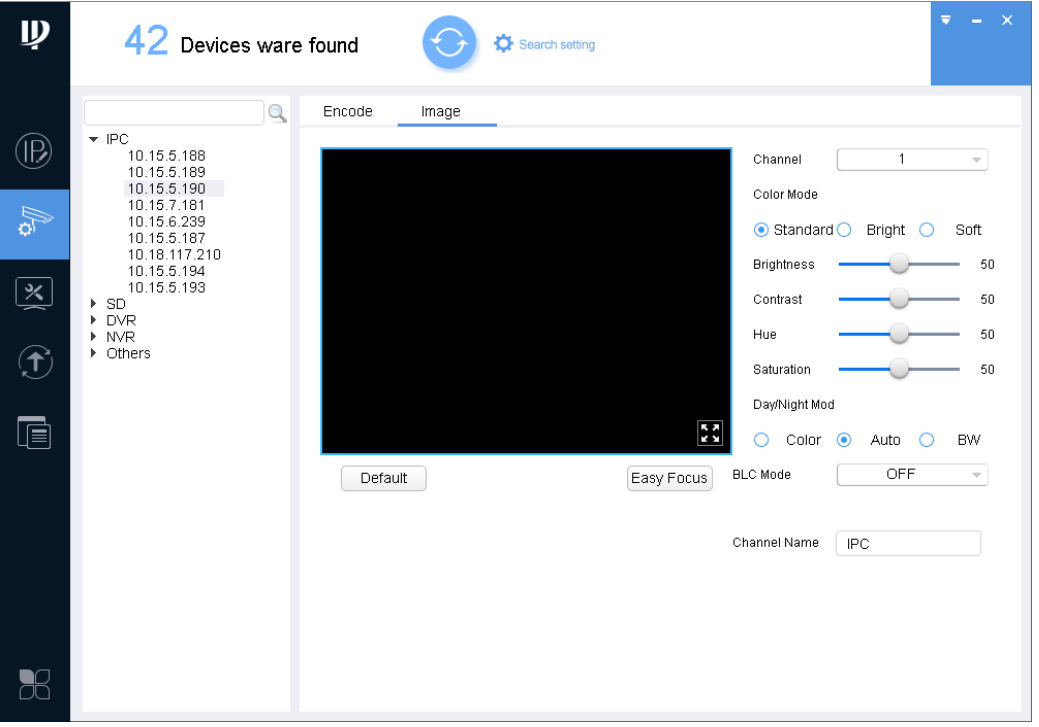

Figure 3-9

<span id="page-16-0"></span>

|  | Step 4. Set channel and color, meantime you wan view preview. See Chart 3-5. |  |  |
|--|------------------------------------------------------------------------------|--|--|
|  |                                                                              |  |  |

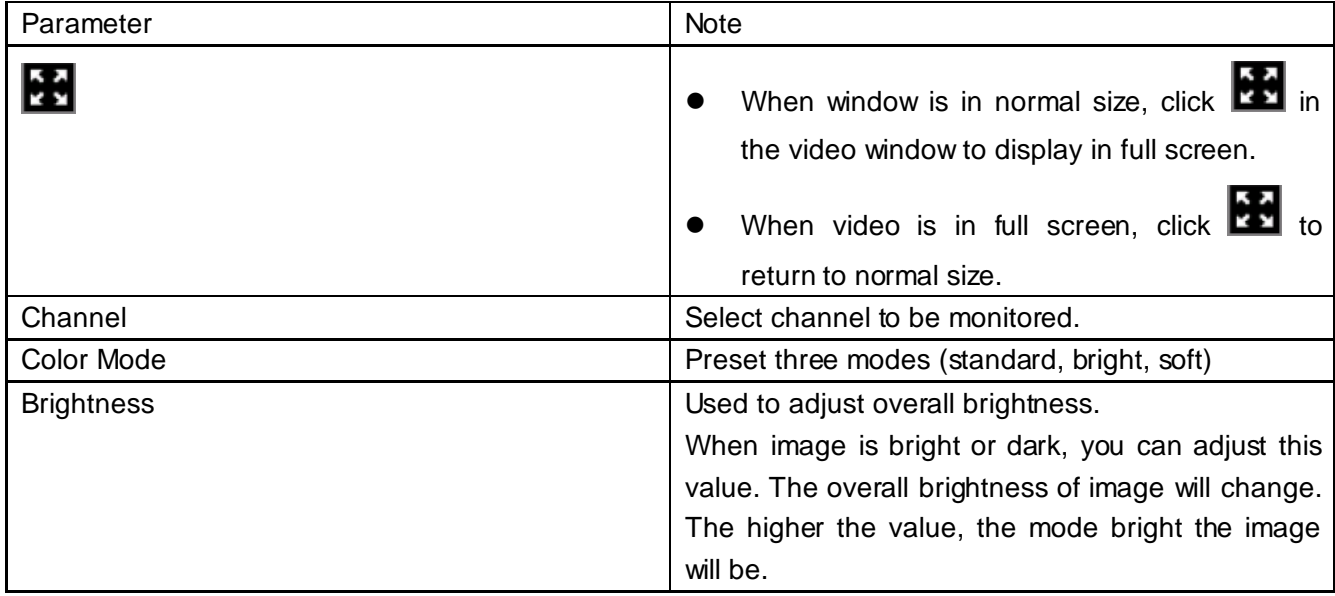

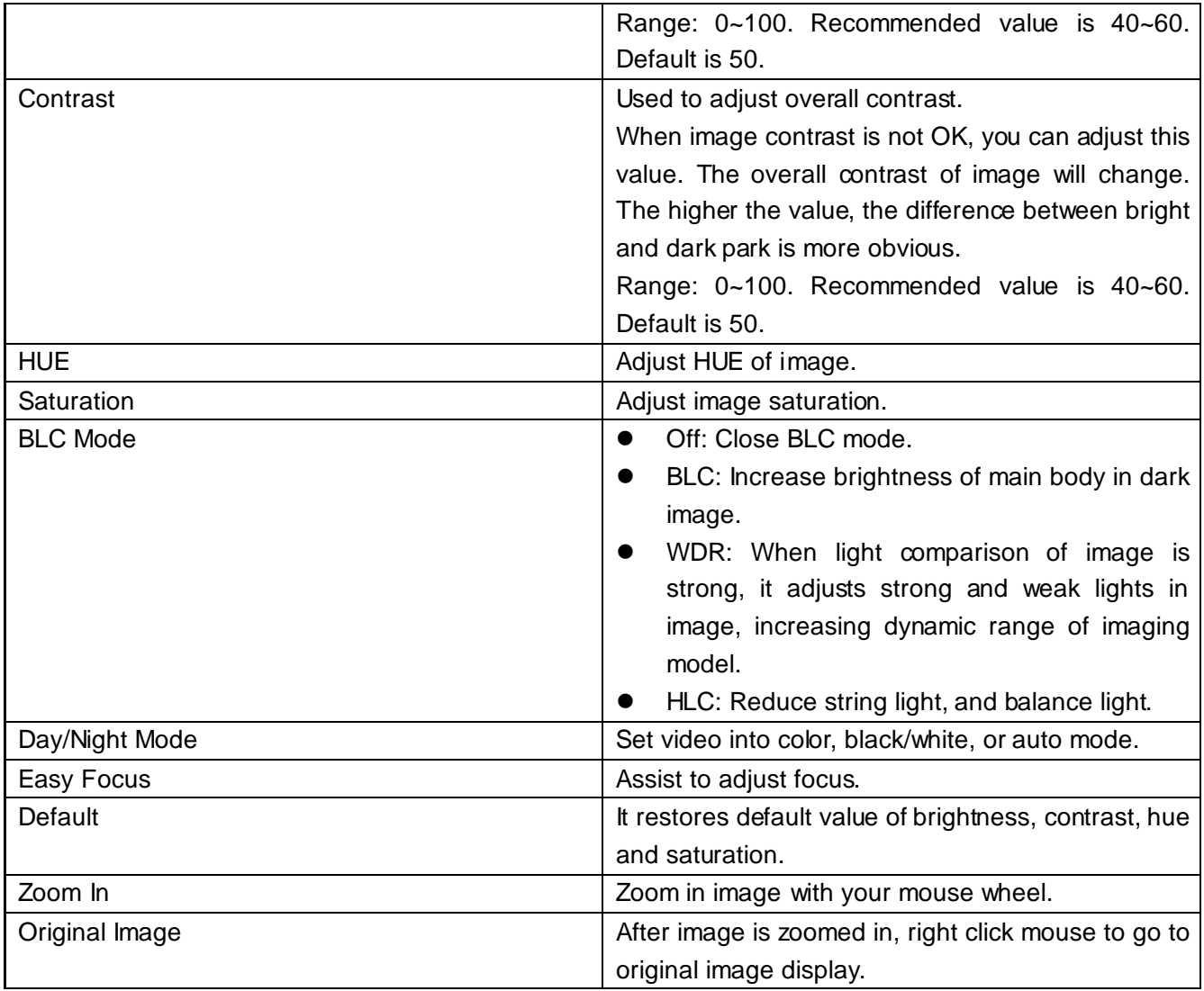

Chart 3-5

<span id="page-17-0"></span>Step 5. Set Easy Focus.

1) Click Easy Focus. See [Figure 3-10.](#page-17-1)

<span id="page-17-1"></span>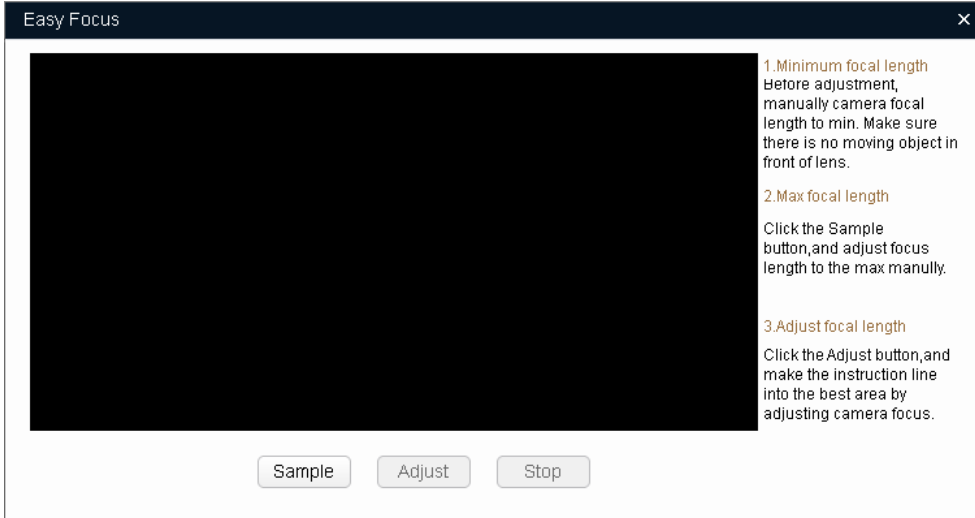

Figure 3-10

2) Follow guide on the right and start to sample, see [Figure 3-11.](#page-18-1)

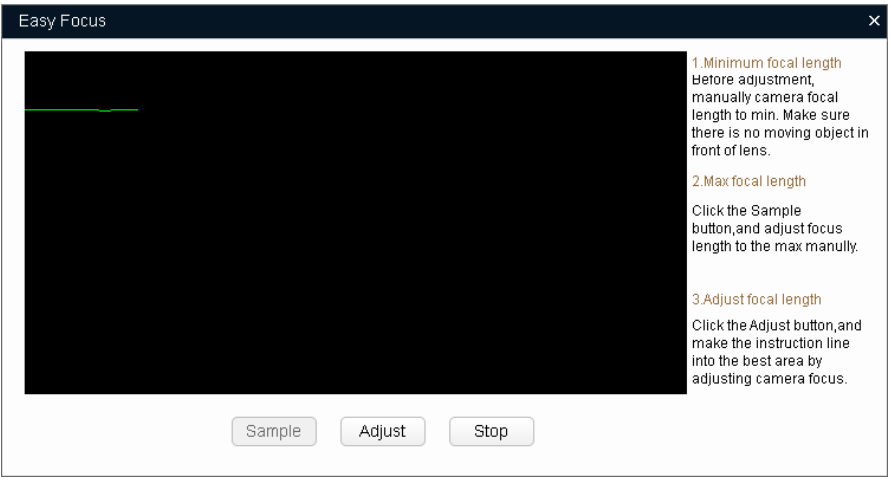

Figure 3-11

<span id="page-18-1"></span>Adjust until image is clear as in [Figure 3-12.](#page-18-2)

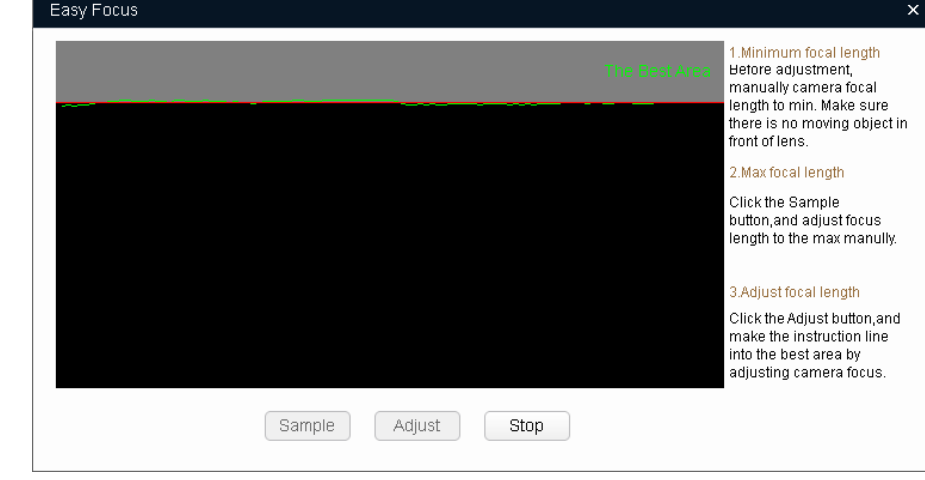

Figure 3-12

<span id="page-18-2"></span>Note:

Red line is the definition value of current image. Green line is the definition value when focus changes from min to max.

# <span id="page-18-0"></span>**3.4.3 Batch Setup**

Via import or direct application template, batch set device encoding parameters and video parameters.

### **3.4.3.1 Direct Application**

Apply default template to device under the same type.

Step 1. Click  $\boxed{\Box}$  . System shows Template setup interface. See [Figure 3-13.](#page-19-0)

<span id="page-19-0"></span>

| $\mathbf{\psi}$       | 42 Devices ware found                                                | Search setting                                                             |  |
|-----------------------|----------------------------------------------------------------------|----------------------------------------------------------------------------|--|
|                       | Template Management                                                  | $\equiv$ Template Application                                              |  |
| $^{\circledR}$        |                                                                      |                                                                            |  |
| A                     |                                                                      |                                                                            |  |
| $\boxed{\mathbf{x}}$  |                                                                      |                                                                            |  |
| $\bigcirc$            |                                                                      |                                                                            |  |
|                       |                                                                      |                                                                            |  |
| $\blacksquare$        |                                                                      |                                                                            |  |
|                       |                                                                      |                                                                            |  |
| $\mathbb{R}$          |                                                                      |                                                                            |  |
|                       |                                                                      | Figure 3-13                                                                |  |
|                       |                                                                      |                                                                            |  |
|                       |                                                                      |                                                                            |  |
|                       |                                                                      | Step 2. Click System shows Template Management interface, see Figure 3-14. |  |
| $\mathbf{\mathbf{p}}$ | 42 Devices ware found                                                | Search setting                                                             |  |
|                       | Template Management                                                  | E<br>Template Application                                                  |  |
| $^{\circledR}$        | Template Type:                                                       |                                                                            |  |
| As                    | IPC Template<br>PTZ Template                                         | DVR Template<br>NVR Template                                               |  |
| $\boxed{\mathbf{x}}$  | Template Name:<br>Encode Config                                      |                                                                            |  |
|                       |                                                                      | Video Enable $\boxed{\smile}$                                              |  |
| $\mathbf{f}$          | Main Stream<br>Regular<br>$\bar{\mathbf{v}}$                         | Sub Stream<br>Regular<br>$\mathbf{v}$                                      |  |
|                       | Encode Mode<br>FCC_MPEG4<br>$\bar{\gamma}$                           | Encode Mode<br>FCC_MPEG4<br>$\overline{\phantom{a}}$                       |  |
| E                     | Vedio Standard<br>PAL<br>Ÿ.                                          | Vedio Standard<br>PAL<br>$\overline{\phantom{a}}$                          |  |
|                       | Resolution<br>QQNHD<br>$\mathcal{P}$<br>Frame Rate<br>$\overline{1}$ | Resolution<br>QQNHD<br>$\mathbf{v}$<br>Frame Rate<br>$\mathbf{1}$          |  |
|                       | Bit Stream Control<br>CBR<br>$\mathcal{L}$                           | Bit Stream Control<br>CBR<br>$\mathbf{v}$                                  |  |
|                       | Image Quality<br>$\left  \right $                                    | Image Quality<br>$\overline{1}$                                            |  |
|                       | Bit Rate(kbps)<br>$\Box$                                             | Bit Rate(kbps)<br>$\,0\,$                                                  |  |
|                       | Audio Enable                                                         | Audio Enable                                                               |  |

Figure 3-14

<span id="page-19-1"></span>Step 3. Select template type, enter template name, confirm parameter, click Apply. System shows Template Application interface, see [Figure 3-15.](#page-20-0)

#### **Note:**

**Click "Save as" to save the template to local.** 

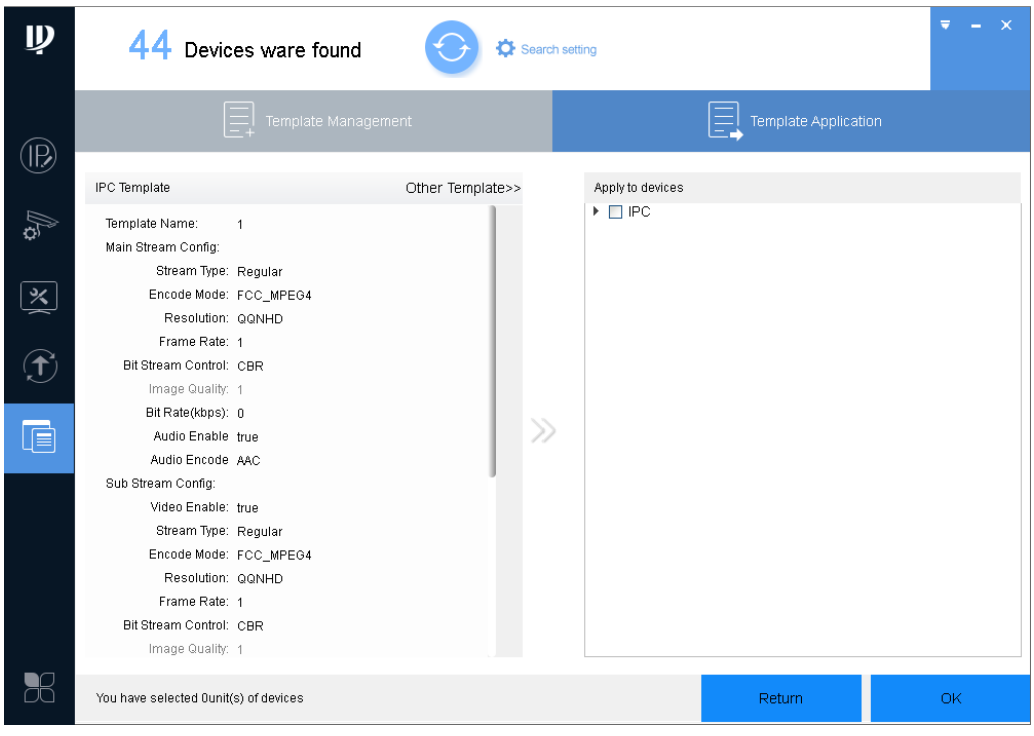

Figure 3-15

<span id="page-20-0"></span>Step 4. Select device you want to set, click OK.

System prompts it is configuring template, and show progress of configuration. After config, system shows feedback.

Note:

If the device you want to modify its IP is not shown in device list, please search device again. Please refer to Ch 3.2.

### **3.4.3.2 Import Setup**

By importing template, you can batch modify device encoding parameter and video parameter.

Step 1. Click  $\overline{\mathbb{G}}$ , system shows config interface, see [Figure 3-16.](#page-21-0)

| $\mathbf{\mathbf{p}}$           | 44 Devices ware found<br>Search setting | $\pmb{\times}$<br>Ψ<br>÷. |
|---------------------------------|-----------------------------------------|---------------------------|
| $\circledR$                     | E<br>Template Management                |                           |
| <b>B</b>                        |                                         |                           |
| $\left  \sum_{i=1}^{N} \right $ |                                         |                           |
| $\bigoplus$                     |                                         |                           |
| $\overline{\mathbb{R}}$         |                                         |                           |
|                                 |                                         |                           |
|                                 |                                         |                           |
| $\mathbb{R}$                    |                                         |                           |

Figure 3-16

<span id="page-21-0"></span>Step 2. Click **For all 10** 

System shows Load Template interface, se[e Figure 3-17.](#page-21-1)

Note:

Before loading template, please make sure at least one template file exists. If you need to create template, please refer to Ch 3.4.4.1.

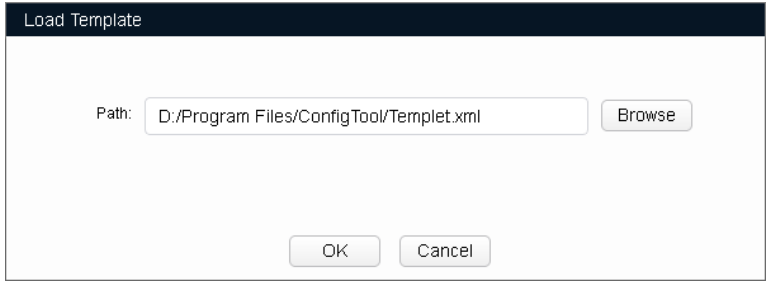

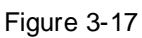

<span id="page-21-1"></span>Step 3. Click Browse, select template, and click OK.

System shows Template Management interface, see [Figure 3-18.](#page-22-0)

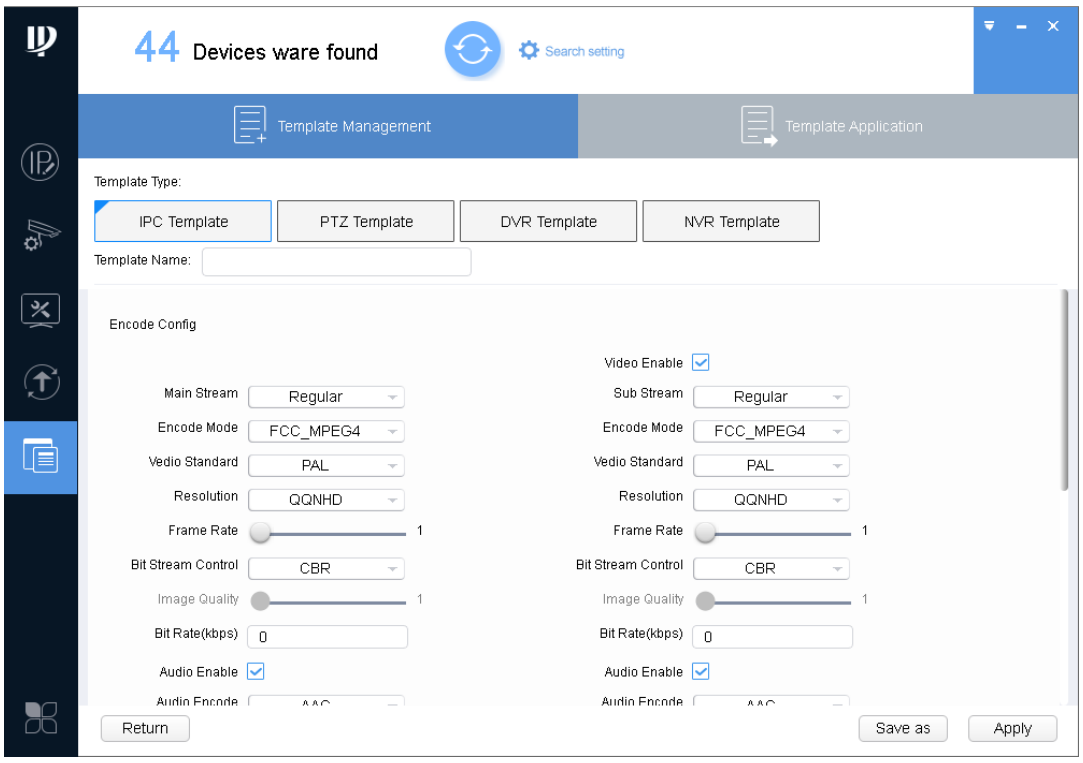

Figure 3-18

<span id="page-22-0"></span>Step 4. Click Apply, and system shows device selection interface, see [Figure 3-19](#page-22-1). Note:

Click "Save as" to save template to local.

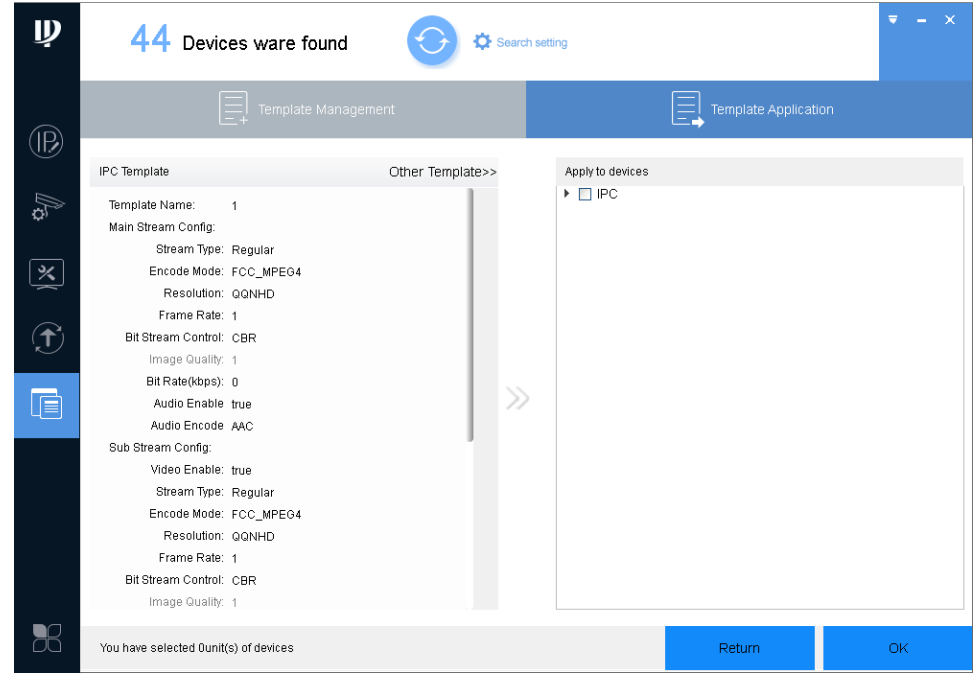

Figure 3-19

<span id="page-22-1"></span>Step 5. Select encoding parameter and video parameter to be modified, click OK.

The system is configuring template, and shows config progress. When it is finished, system provides feedback.

Note:

If the device you want to modify its IP is not shown in device list, please search device again. Please refer to Ch 3.2.

### <span id="page-23-0"></span>**3.4.4 Backup and Restore**

Back up encoding and video config information, so when config is damaged, it can restore default settings.

#### **3.4.4.1 Backup**

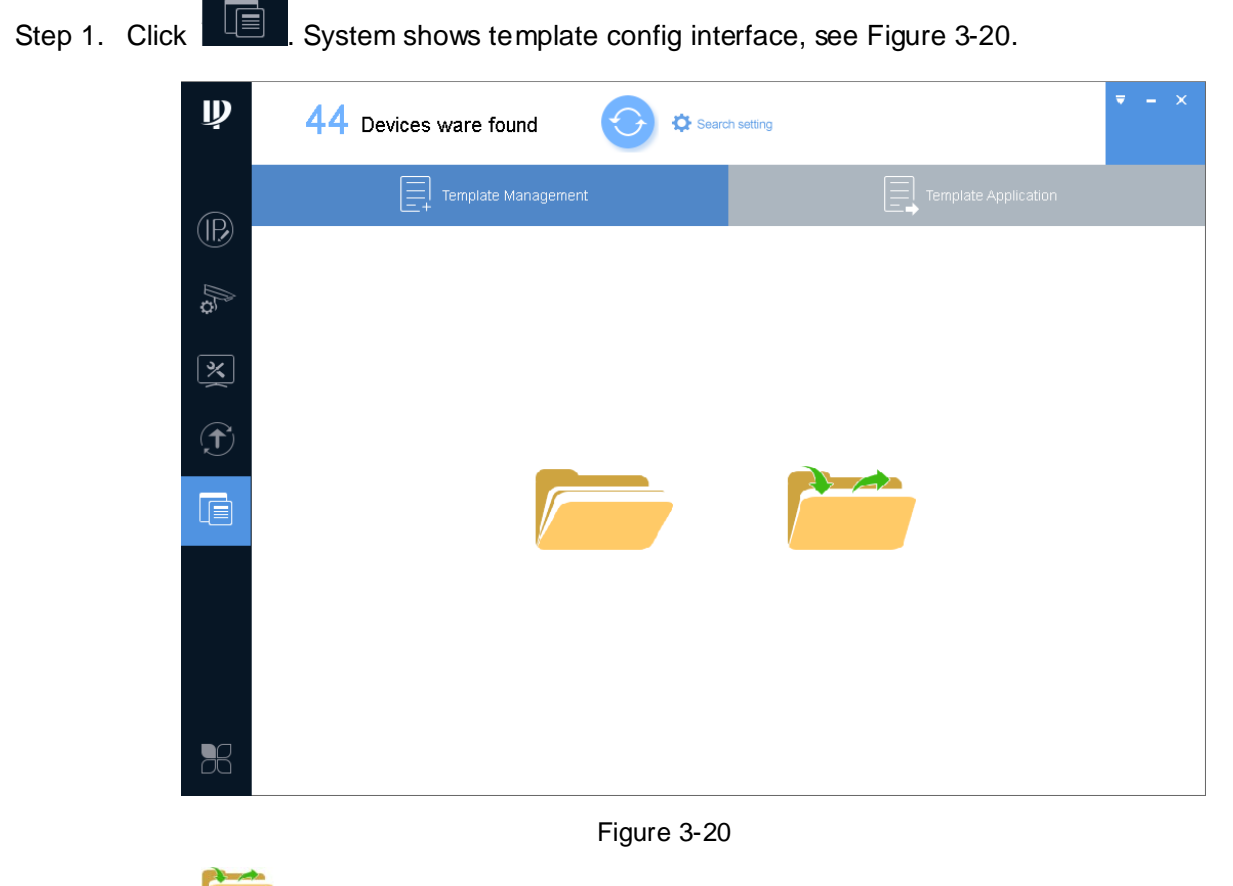

<span id="page-23-1"></span>Step 2. Click **. System shows Template Management interface**, se[e Figure 3-21.](#page-24-1)

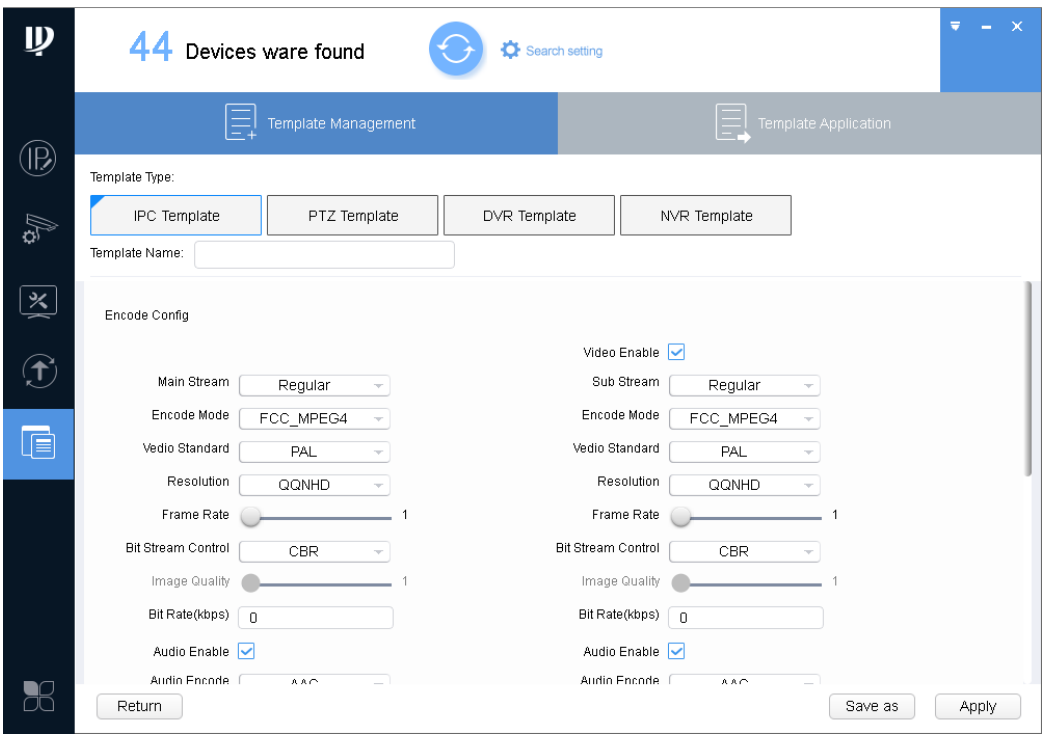

Figure 3-21

<span id="page-24-1"></span>Step 3. Select template type, enter template name, set parameters and click "Save as". See [Figure 3-22.](#page-24-2)

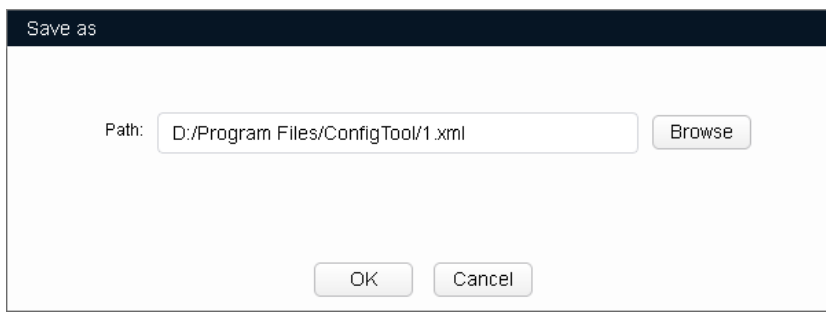

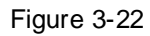

<span id="page-24-2"></span>Step 4. Click Browse, select storage path and click OK.

#### **3.4.4.2 Restore**

<span id="page-24-0"></span>Restore device encoding parameter and video parameter config, please refer to Ch 3.4.3.2.

# **3.5 Configure System Info**

Configure system information, including time sync, auto or manually reboot device and restore default settings.

# <span id="page-25-0"></span>**3.5.1 Time Sync**

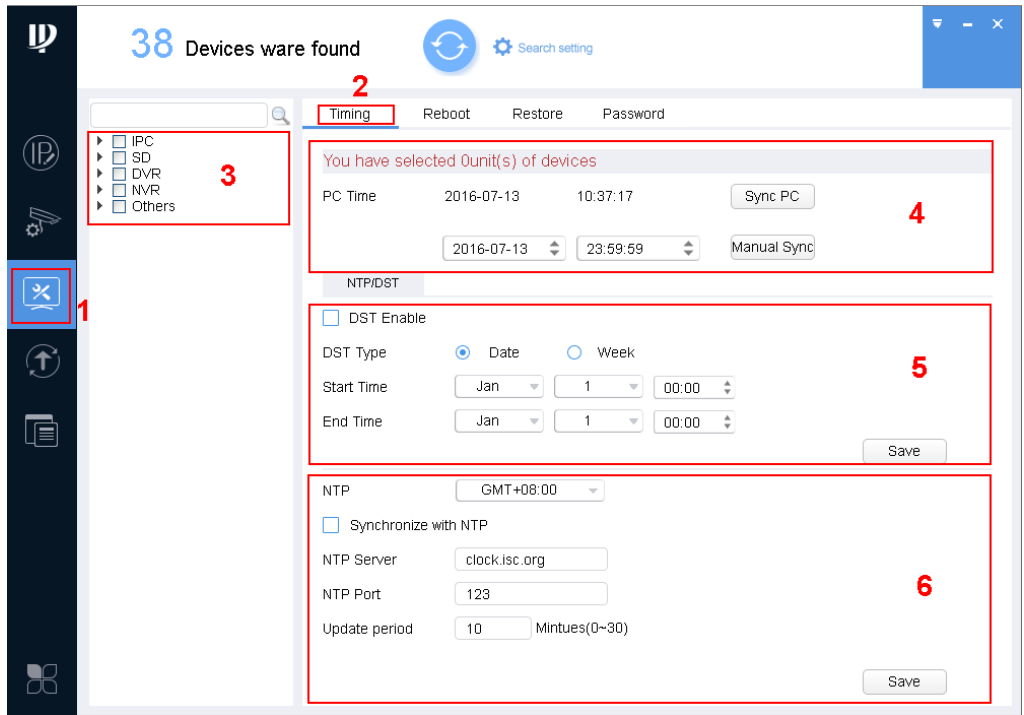

Figure 3-23

Step 1. Click  $\boxtimes$ , system shows system config interface.

Step 2. Click Timing tab.

Step 3. Select device.

Note:

- A device can be selected more than once, if you select more than one device, the batch device will set auto reboot at the same time.
- If the device you want to modify its IP is not shown in device list, please search device again. Please refer to Ch 3.2.

Step 4. Set time.

You can use either of the following method to modify time.

- **•** Enter time, click manually sync.
- Click Sync PC, to sync time with PC.
- Sync with NTP server, please refer to [Chart 3-6.](#page-26-1)

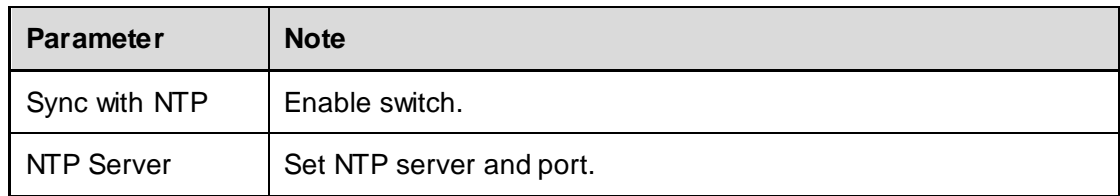

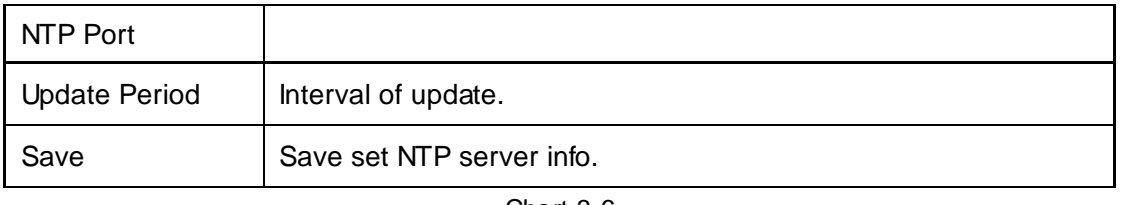

Chart 3-6

# <span id="page-26-1"></span><span id="page-26-0"></span>**3.5.2 Reboot**

#### **3.5.2.1 Auto Reboot**

Auto reboot is to reboot device within set time.

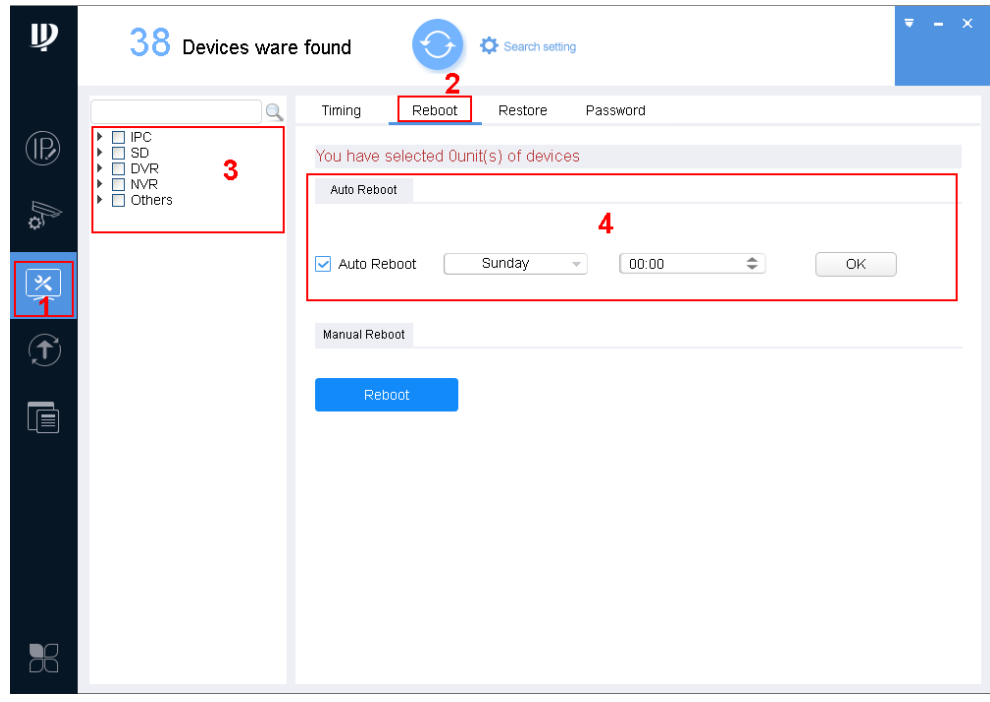

Figure 3-24

- Step 1. Click  $\left[\begin{array}{c} \mathbb{R} \\ \mathbb{R} \end{array}\right]$ , system shows system config interface.
- Step 2. Click Reboot tab, system shows reboot interface.
- Step 3. Select device.

Note:

- A device can be selected more than once, if you select more than one device, the batch device will set auto reboot at the same time.
- If the device you want to modify its IP is not shown in device list, please search device again. Please refer to Ch 3.2.

Step 4. Check auto reboot, set date and time, click OK.

Note:

Reboot will cause operation interruptions, so please reboot device when operation is not frequent.

#### **3.5.2.2 Manually Reboot**

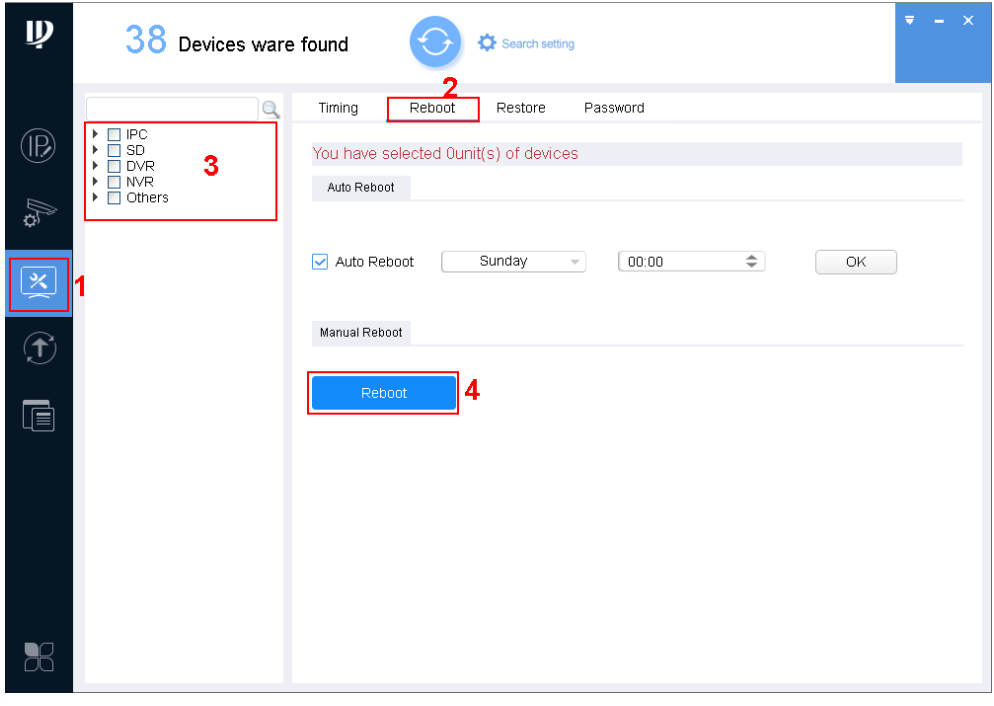

Figure 3-25

Step 1. Click  $\boxed{3}$ , system shows system config interface.

- Step 2. Click Reboot tab, system shows reboot interface.
- Step 3. Select device.

Note:

- A device can be selected more than once, if you select more than one device, the batch device will set auto reboot at the same time.
- If the device you want to modify its IP is not shown in device list, please search device again. Please refer to Ch 3.2.

Step 4. Click Reboot.

Note:

<span id="page-27-0"></span>Reboot will cause operation interruptions, so please reboot device when operation is not frequent.

### **3.5.3 Default**

Default function is to restore device general setup, encode setup, record setup, serial setup, alarm setup, video detection and video control.

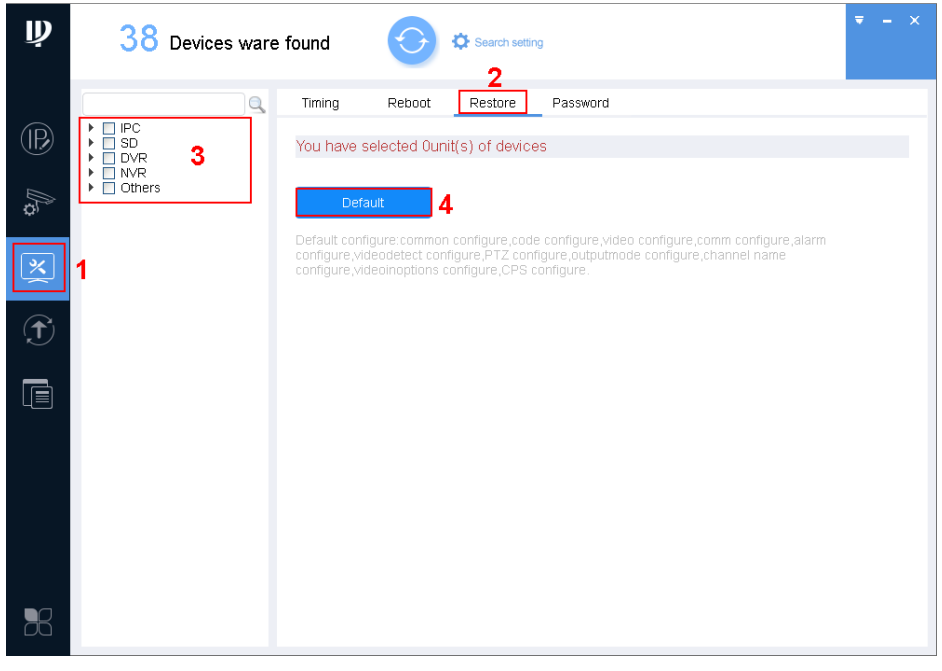

Figure 3-26

Step 1. Click  $\left[\begin{array}{c} \boxed{\infty} \\ \boxed{\infty} \end{array}\right]$ , system shows system config interface.

- Step 2. Click Restore tab, system shows Restore interface.
- Step 3. Select device.

Note:

- A device can be selected more than once, if you select more than one device, the batch device will set auto reboot at the same time.
- If the device you want to modify its IP is not shown in device list, please search device again. Please refer to Ch 3.2.

<span id="page-28-0"></span>Step 4. Click Default.

# **3.5.4 Set Password**

Modify device login password.

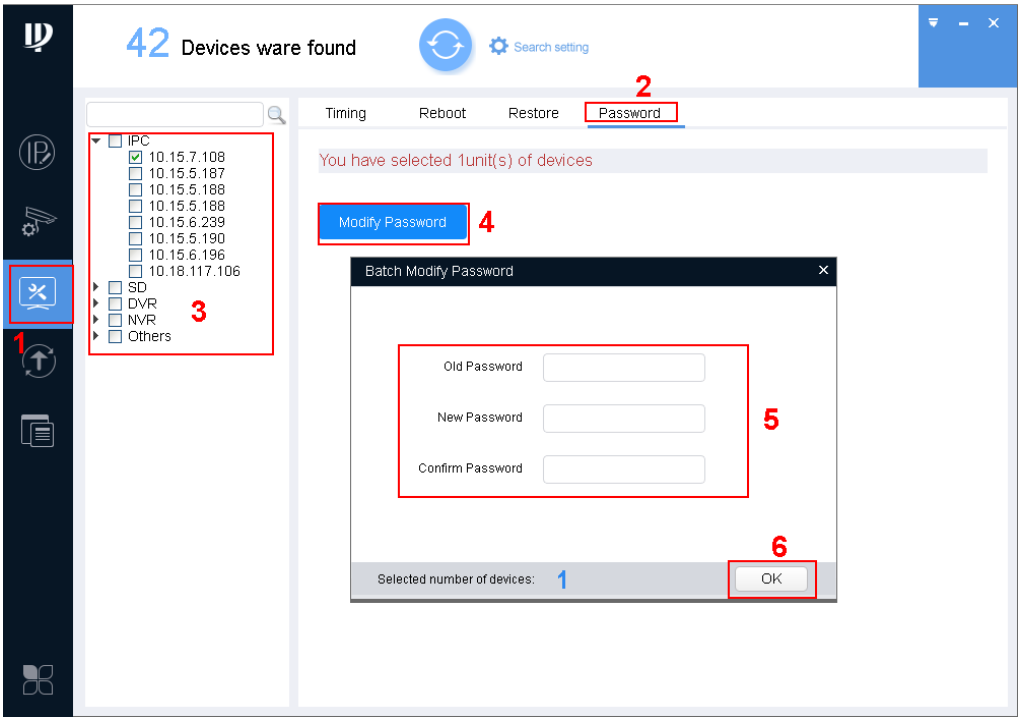

Figure 3-27

Step 1. Click System shows system config interface.

- Step 2. Click Password tab. System shws Password interface.
- Step 3. Select device.

Note:

- A device can be selected more than once, if you select more than one device, the batch device will set auto reboot at the same time.
- If the device you want to modify its IP is not shown in device list, please search device again. Please refer to Ch 3.2.
- Step 4. Click Modify Password.
- Step 5. Enter old password, new password and confirm password.
- <span id="page-29-0"></span>Step 6. Click OK.

# **3.6 Upgrade Device**

<span id="page-29-1"></span>ConfigTool supports to upgrade one device and upgrade multiple devices.

### **3.6.1 Single Upgrade**

Step 1. Click  $\boxed{\mathcal{D}}$ , system shows upgrade interface, see [Figure 3-28.](#page-30-0)

| $\mathbf{D}$            |   |                | 42 Devices ware found                 |                            | Search setting           |                   |               | $\mathsf{x}$<br>Ξ |
|-------------------------|---|----------------|---------------------------------------|----------------------------|--------------------------|-------------------|---------------|-------------------|
| $\circledR$             |   | All            | IPC<br>Others                         | SD                         | <b>DVR</b><br><b>NVR</b> |                   | $\alpha$      |                   |
|                         |   | NO.            | Type                                  | IP                         | Version                  | Upgrade File Path | <b>Browse</b> | Operate           |
| Ag                      |   | 1              | DSS4004                               | 10.15.6.232                |                          |                   | <b>Browse</b> | Upgrade           |
|                         |   | $\overline{2}$ | <b>ITC</b>                            | 10.15.1.0                  | 2.101.1.0                |                   | <b>Browse</b> | Upgrade           |
| $\overline{\mathbf{x}}$ |   | 3              | <b>I</b> IPC                          | 10.15.7.108                | 2.400.0.6                |                   | <b>Browse</b> | Upgrade           |
|                         |   | 4              | DSS7016                               | 10.15.6.96                 | 6.05.000                 |                   | <b>Browse</b> | Upgrade           |
|                         |   | 5              | ITC302-RF1A-<br>IR.                   | 10.15.14.108               |                          |                   | <b>Browse</b> | Upgrade           |
| $\mathbf \Omega$        |   | 6              | BX720-6MP                             | 10.15.5.193                |                          |                   | <b>Browse</b> | Upgrade           |
|                         |   | $\overline{7}$ | <b>HCVR</b>                           | 10.15.5.88                 |                          |                   | <b>Browse</b> | Upgrade           |
| $\overline{\mathbb{F}}$ |   | 8              | $\blacksquare$ IPC-<br><b>EBW8600</b> | 10.15.5.187                |                          |                   | <b>Browse</b> | Upgrade           |
|                         |   | 9              | NVR4104                               | 10.15.6.225                |                          |                   | <b>Browse</b> | Upgrade           |
|                         |   | 10             | NVR                                   | 10.15.5.186                |                          |                   | <b>Browse</b> | Upgrade           |
|                         |   | 11             | $P^C$ -<br>$H$ FW4120E                | 10.15.5.188                |                          |                   | <b>Browse</b> | Upgrade           |
|                         |   | 12             | NVR                                   | 10.15.5.211                |                          |                   | <b>Browse</b> | Upgrade           |
|                         |   | 13             | M70-4U-E                              | 10.15.70.180               |                          |                   | <b>Browse</b> | Upgrade           |
|                         |   | 14             | BX420-4MP                             | 10.15.5.194                |                          |                   | <b>Browse</b> | Upgrade           |
|                         |   | 15             | <b>NKB</b>                            | 10.15.0.128                |                          |                   | <b>Browse</b> | Upgrade           |
| 56                      | 分 | Batch Upgrade  | $\star$                               | devices ware selected<br>n |                          |                   |               |                   |

Figure 3-28

<span id="page-30-0"></span>Step 2. Click a device you want to upgrade, select upgrade file, see [Figure 3-29.](#page-30-1)

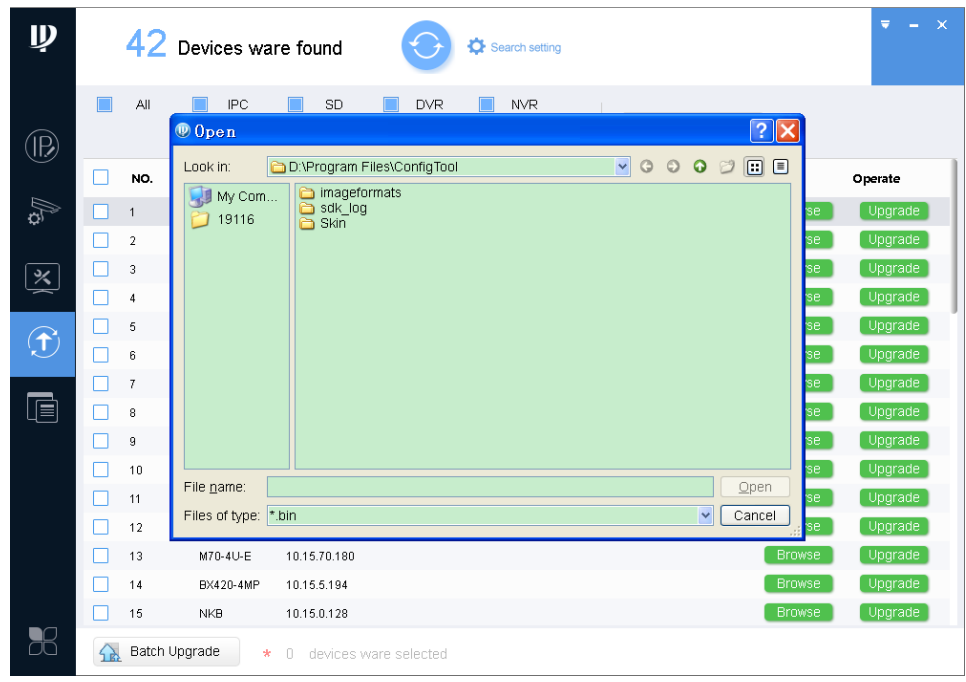

Figure 3-29

<span id="page-30-1"></span>1. Click Browse of corresponding device you want to upgrade. Note:

If the device you want to modify its IP is not shown in device list, please search device again. Please refer to Ch 3.2.

- 2. Select upgrade file.
- 3. Click Open.

Step 3. After you click Upgrade, system will start to upgrade. When upgrading is complete, device will

auto reboot

**Note:**

**If device goes offline during upgrading process, then ConfigTool will stop at upgrading interface and once device is online again, upgrading will continue.** 

#### <span id="page-31-0"></span>**3.6.2 Batch Upgrade**

- Step 1. Click  $\boxed{\bigoplus}$ , system shows upgrade interface, see [Figure 3-30.](#page-31-1)
- Step 2. Check devices you want to upgrade

#### **Note:**

- **All devices you select must be upgraded to the same version of software.**
- **If the device you want to modify its IP is not shown in device list, please search device again. Please refer to Ch 3.2.**

| $\mathbf{D}$            |                         |                | 48 Devices ware found     |              |                       | Search setting    |               | $\mathbf{\times}$<br>₹<br>÷. |
|-------------------------|-------------------------|----------------|---------------------------|--------------|-----------------------|-------------------|---------------|------------------------------|
| (R)                     |                         | All            | <b>IPC</b><br>Others      | SD           | <b>DVR</b>            | <b>NVR</b>        | $\alpha$      |                              |
|                         |                         | NO.            | Type                      | IP           | Version               | Upgrade File Path | <b>Browse</b> | Operate                      |
| As                      |                         |                | DSS4004                   | 10.15.6.232  |                       |                   | <b>Browse</b> | Upgrade                      |
|                         |                         | 2              | <b>ITC</b>                | 10.15.1.0    | 2.101.1.0             |                   | <b>Browse</b> | Upgrade                      |
| $\overline{\mathbf{x}}$ | ☑                       | 3              | <b>I</b> IPC              | 10.15.7.108  | 2.400.0.6             |                   | <b>Browse</b> | Upgrade                      |
|                         |                         | 4              | DSS7016                   | 10.15.6.96   | 6.05.000              |                   | <b>Browse</b> | Upgrade                      |
| $\bigcirc$              |                         | 5              | ITC302-RF1A-<br>IR.       | 10.15.14.108 |                       |                   | <b>Browse</b> | Upgrade                      |
|                         |                         | 6              | BX720-6MP                 | 10.15.5.193  |                       |                   | <b>Browse</b> | Upgrade                      |
|                         |                         | $\overline{7}$ | <b>HCVR</b>               | 10.15.5.88   |                       |                   | <b>Browse</b> | Upgrade                      |
| t                       | $\overline{\mathbf{v}}$ | 8              | $IPC-$<br><b>EBVV8600</b> | 10.15.5.187  |                       |                   | <b>Browse</b> | Upgrade                      |
|                         |                         | 9              | NVR4104                   | 10.15.6.225  |                       |                   | <b>Browse</b> | Upgrade                      |
|                         |                         | 10             | NVR                       | 10.15.5.186  |                       |                   | <b>Browse</b> | Upgrade                      |
|                         |                         | 11             | $IPC-$<br>$H$ HFW4120F    | 10.15.5.188  |                       |                   | <b>Browse</b> | Upgrade                      |
|                         |                         | 12             | I NVR                     | 10.15.5.211  |                       |                   | <b>Browse</b> | Upgrade                      |
|                         |                         | 13             | M70-4U-E                  | 10.15.70.180 |                       |                   | <b>Browse</b> | Upgrade                      |
|                         |                         | 14             | <b>BX420-4MP</b>          | 10.15.5.194  |                       |                   | <b>Browse</b> | Upgrade                      |
|                         |                         | 15             | <b>NKB</b>                | 10.15.0.128  |                       |                   | <b>Browse</b> | Upgrade                      |
| Jđ                      | 公                       | Batch Upgrade  | $\star$                   | 2.           | devices ware selected |                   |               |                              |

Figure 3-30

<span id="page-31-1"></span>Step 3. Click Batch Upgrade, system shows Batch Upgrade box, see [Figure 3-31.](#page-32-0)

| $\mathbb{D}$ |                           | 48 Devices ware found             |                             |                | Search setting    |                                | ₹<br>$\times$      |
|--------------|---------------------------|-----------------------------------|-----------------------------|----------------|-------------------|--------------------------------|--------------------|
| œ            | All                       | IPC<br>Others                     | SD                          | <b>DVR</b>     | <b>NVR</b>        | $\alpha$                       |                    |
|              | NO.                       | Type                              | IP                          | Version        | Upgrade File Path | Browse                         | Operate            |
| $\mathbb{Z}$ |                           | DSS4004                           | 10.15.6.232                 |                |                   | <b>Browse</b>                  | Upgrade            |
|              | π<br>$\overline{2}$       | Batch Upgrade                     |                             |                |                   | Browse<br>$\times$             | Upgrade            |
| 区            | ☑<br>$\mathsf 3$          |                                   |                             |                |                   | <b>Browse</b>                  | Upgrade            |
|              | Ξ<br>$\ddot{4}$           |                                   |                             |                |                   | <b>Browse</b>                  | Upgrade            |
| $\bigcirc$   | П<br>5                    |                                   | Upgrade File Path:          |                | <b>Browse</b>     | <b>Browse</b>                  | Upgrade            |
|              | 6<br>π                    |                                   |                             |                |                   | <b>Browse</b>                  | Upgrade            |
| $\Box$       | $\overline{\mathfrak{r}}$ |                                   |                             |                |                   | <b>Browse</b>                  | Upgrade            |
|              | ▽<br>8                    |                                   | Selected number of devices: | $\overline{2}$ |                   | <b>Browse</b><br>OK            | Upgrade            |
|              | 9                         |                                   |                             |                |                   | <b>Browse</b>                  | Upgrade            |
|              | 10                        | INVR<br>$\Gamma$ IPC-<br>HFW4120E | 10.15.5.186<br>10.15.5.188  |                |                   | <b>Browse</b><br><b>Browse</b> | Upgrade<br>Upgrade |
|              | 11<br>12                  | I NVR                             | 10.15.5.211                 |                |                   | <b>Browse</b>                  | Upgrade            |
|              | 13                        | M70-4U-E                          | 10.15.70.180                |                |                   | <b>Browse</b>                  | Upgrade            |
|              | 14                        | BX420-4MP                         | 10.15.5.194                 |                |                   | <b>Browse</b>                  | Upgrade            |
|              | 15                        | <b>NKB</b>                        | 10.15.0.128                 |                |                   | <b>Browse</b>                  | Upgrade            |
| X            | $\bigcap$                 | Batch Upgrade<br>$\star$          | devices ware selected<br>2  |                |                   |                                |                    |

Figure 3-31

<span id="page-32-0"></span>Step 4. Click Browse, select file, see [Figure 3-32.](#page-32-1)

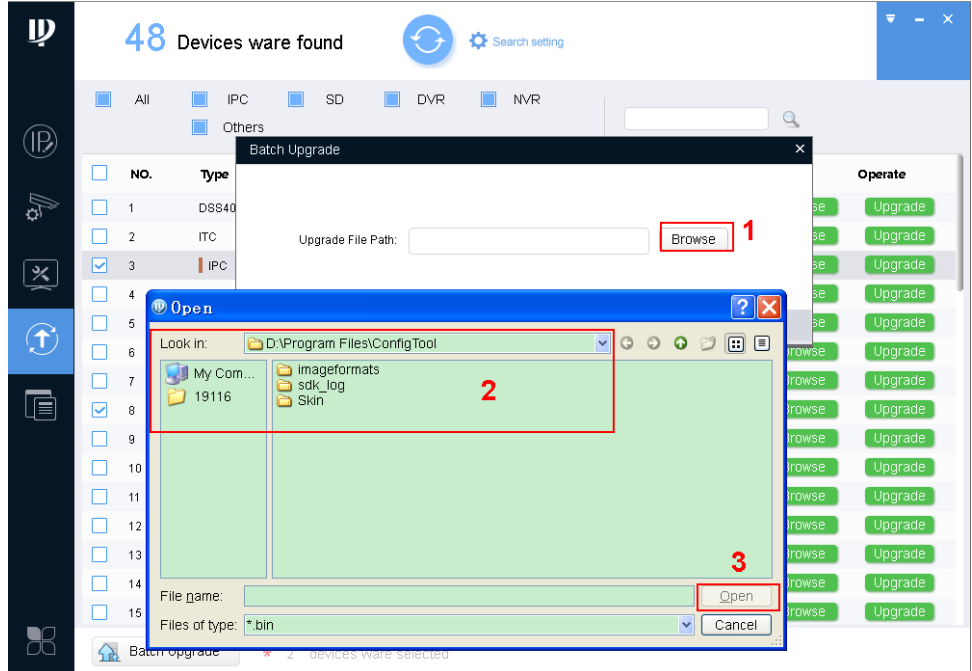

Figure 3-32

- <span id="page-32-1"></span>1. Click Browse of corresponding device you want to upgrade.
- 2. Select upgrade file.
- 3. Click Open.
- Step 5. Click OK, system starts to upgrade.

#### **Note:**

**If devices go offline during upgrading process, then ConfigTool will stop at upgrading interface** 

<span id="page-33-0"></span>**and once device is online again, upgrading will continue.** 

# **3.7 Package Center**

After you receive special tool (such as VDPConfigTool) package, you can embed it into ConfigTool.

<span id="page-33-1"></span>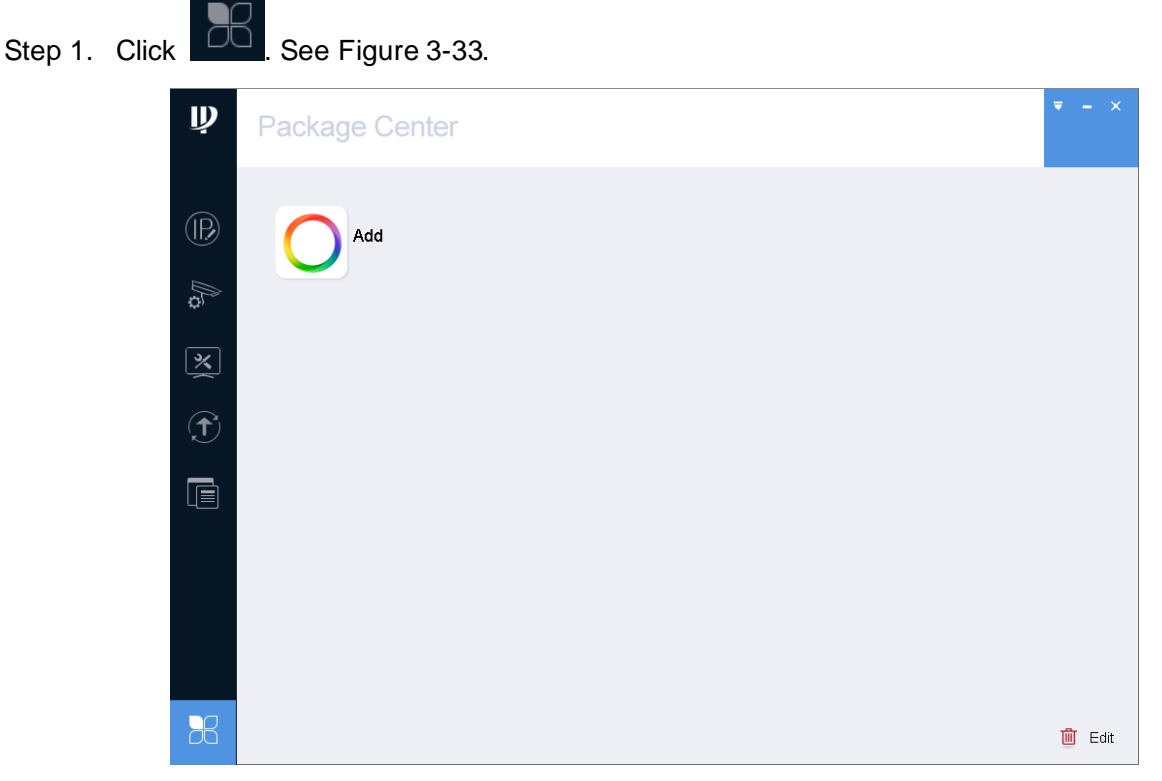

Figure 3-33 Step 2. Click Add, system shows Open interface, see [Figure 3-34.](#page-34-0)

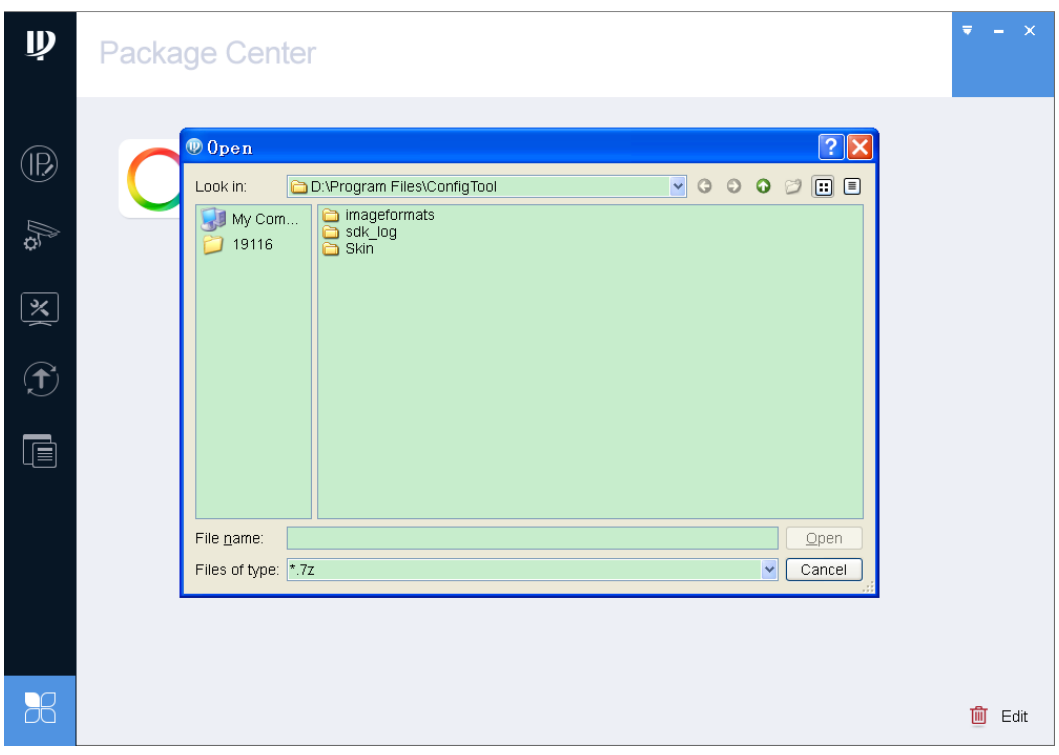

Figure 3-34

<span id="page-34-0"></span>Step 3. Select file, click Open. System asks if you want to install.

Step 4. Click OK. System starts to install program, and changes to color after installation is complete.

**Note:**

- **This manual is for reference only. Slight difference may be found in the user interface.**
- **All the designs and software here are subject to change without prior written notice.**
- **[All trademarks and registered trademarks are the properties of their respective owners.](http://www.affordablelaundry.com/all-trademarks-and-registered-trademarks-are-the-property-of-their-respective-owners)**
- **If there is any uncertainty or controversy, please refer to the final explanation of us.**
- **Please visit our website or contact your local service engineer for more information.**